# Anlagenbuchhaltung (FIBU II)

#### Hauptseite > FIBU II > Anlagenbuchhaltung (FIBU II)

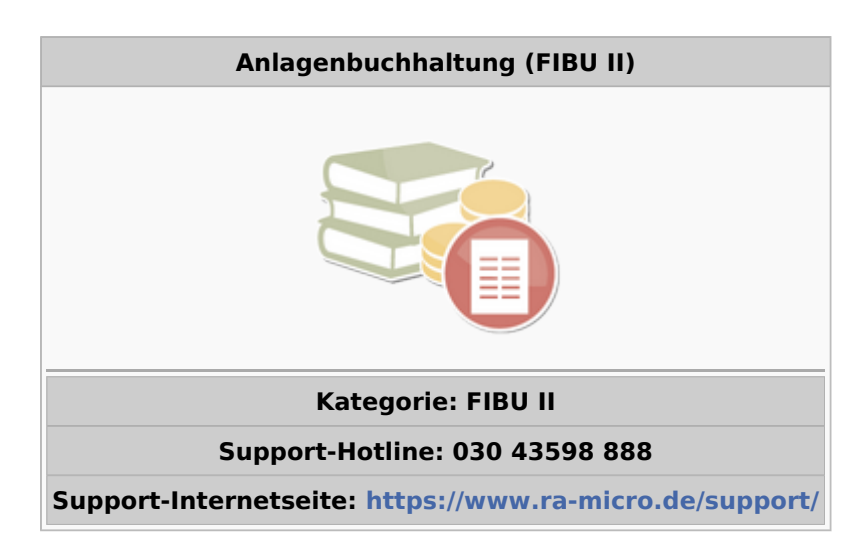

#### **Inhaltsverzeichnis**

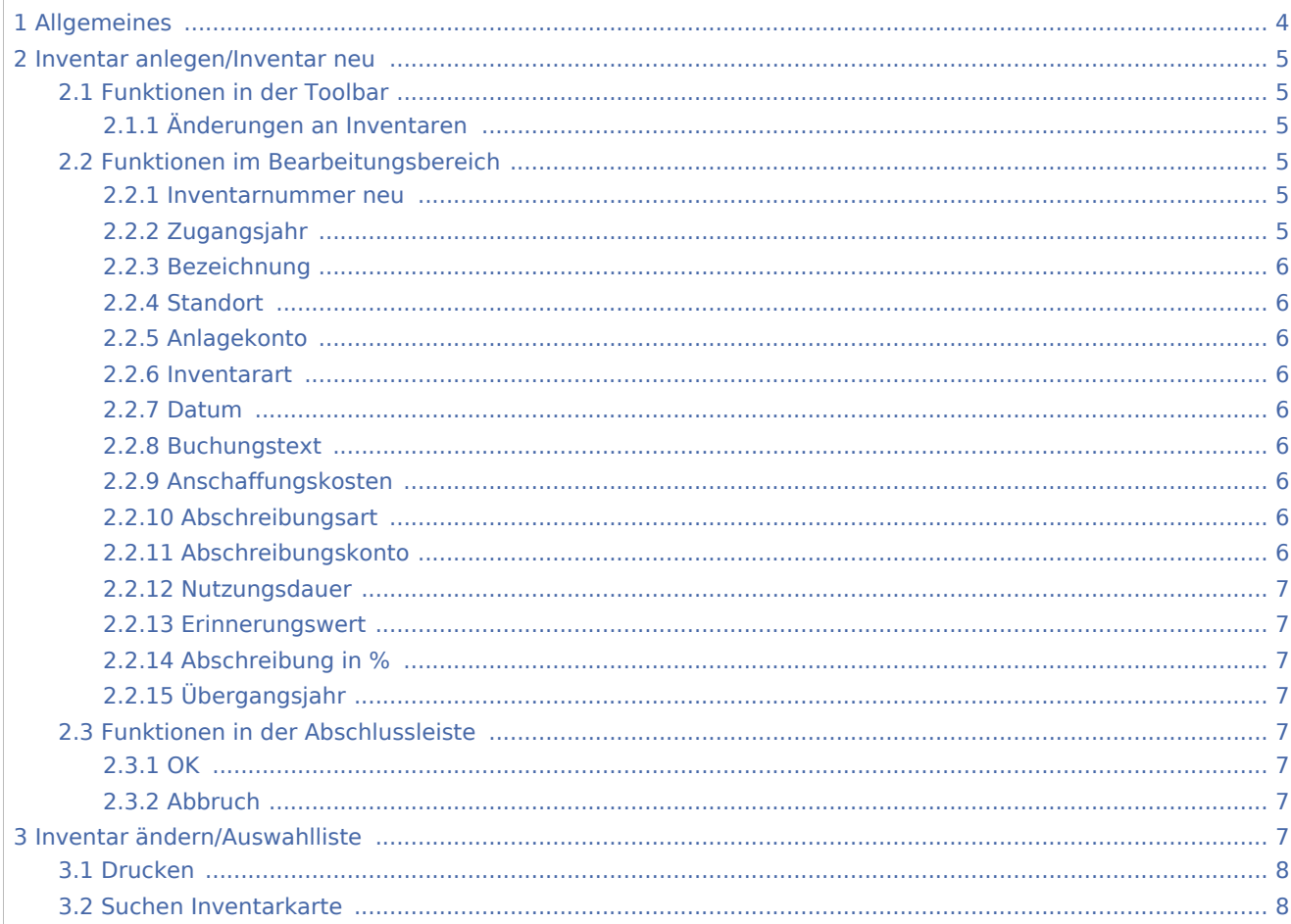

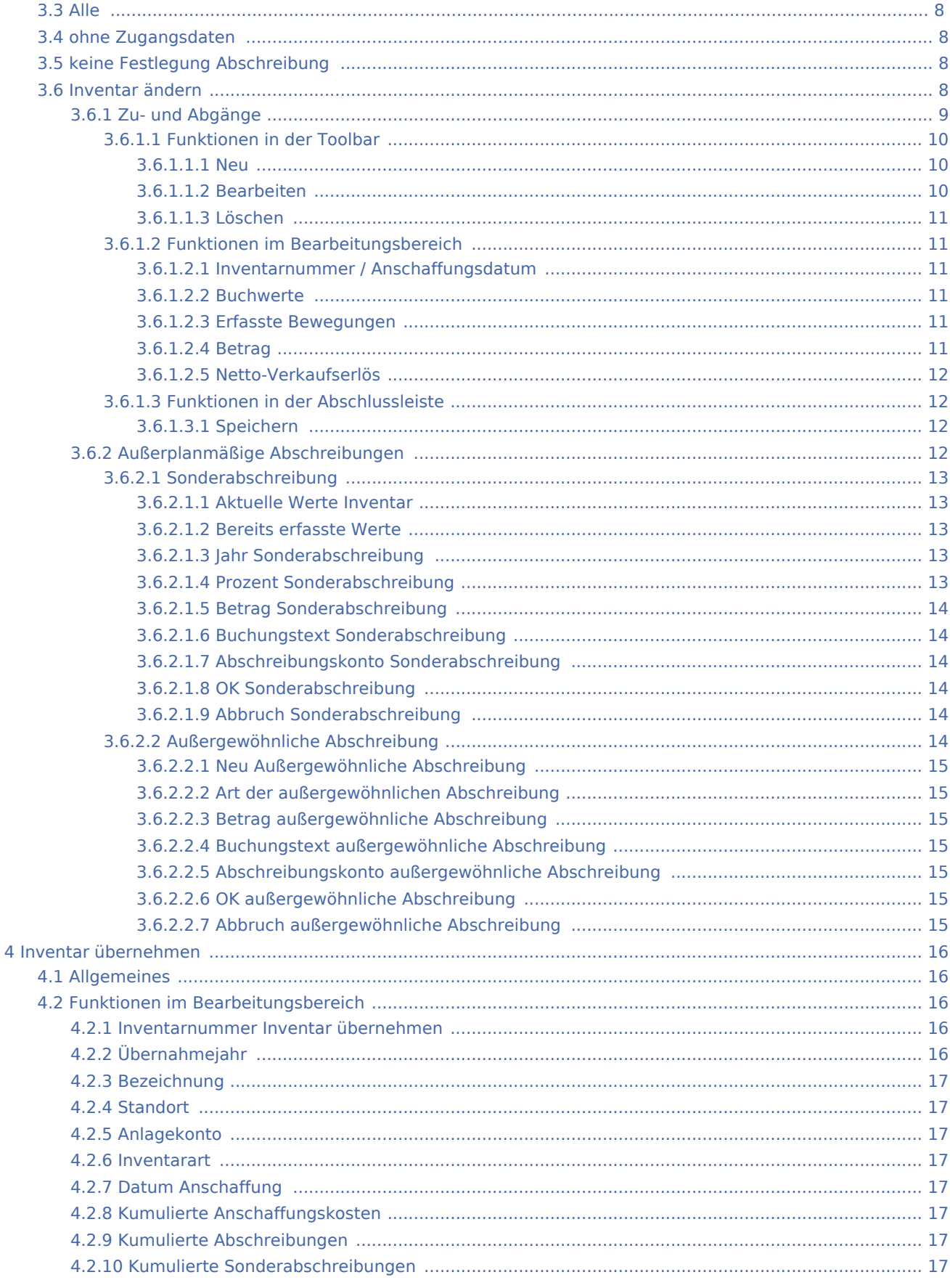

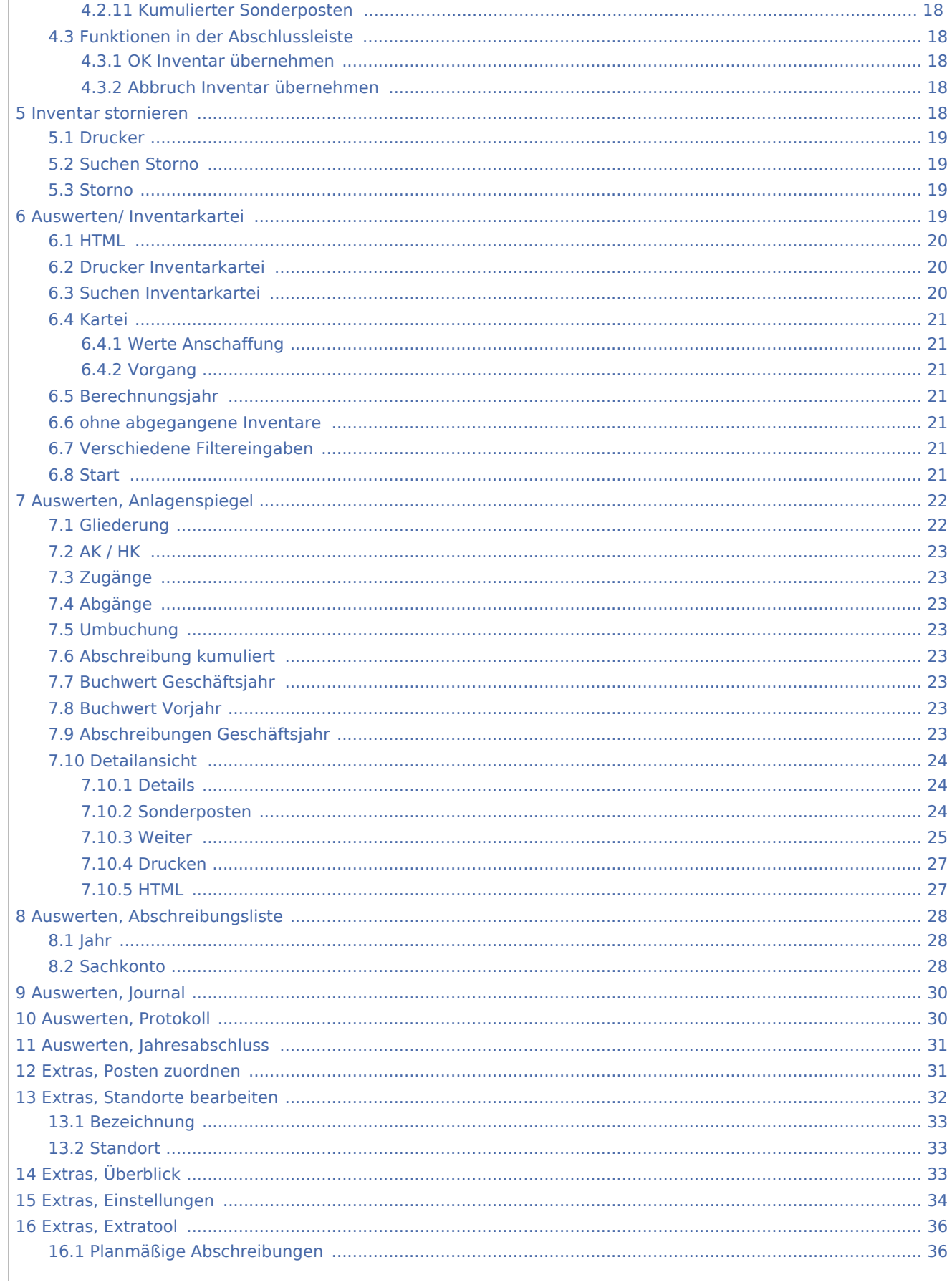

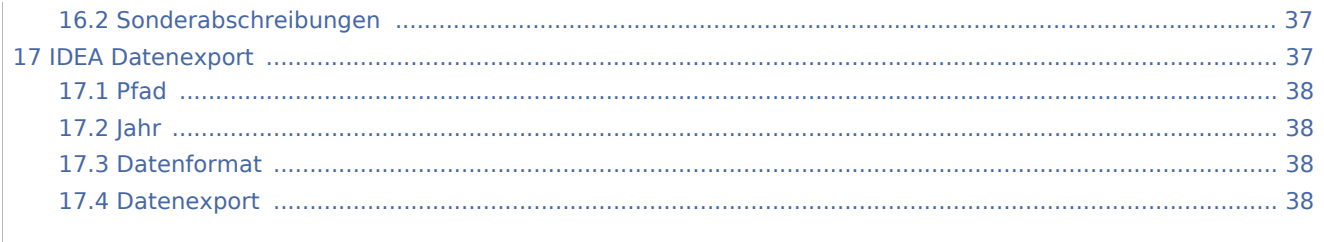

# <span id="page-3-0"></span>Allgemeines

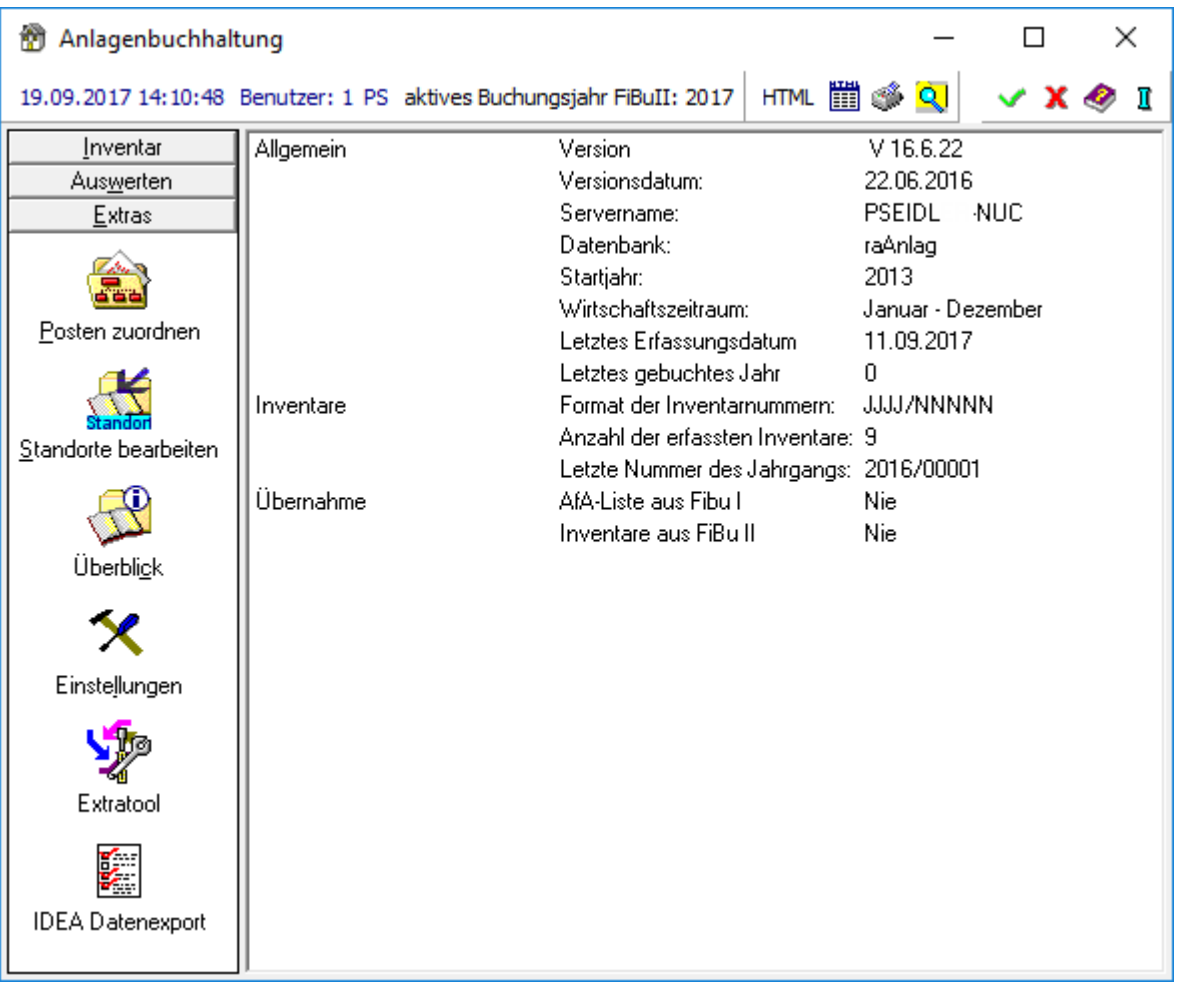

Im Überblick werden allgemeine Informationen über Einstellungen im Programm Anlagenbuchhaltung und zu erfassten Inventaren angezeigt.

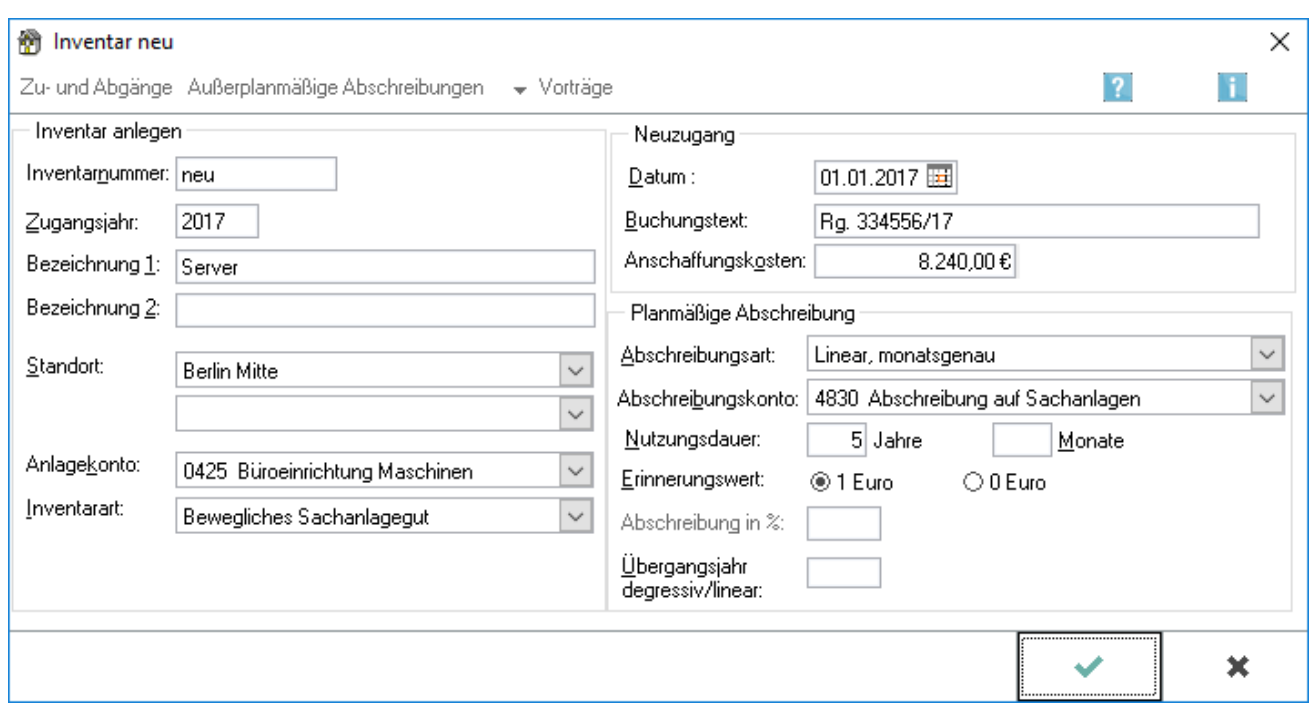

# <span id="page-4-0"></span>Inventar anlegen/Inventar neu

Die Inventare für die Anlagenbuchhaltung werden erfasst. Dies ist nur erforderlich, wenn die Werte nicht direkt aus der *Finanzbuchhaltung II* übernommen wurden.

Wenn die Inventare automatisch aus der *Finanzbuchhaltung II* übernommen werden, erfolgt die Anlage der Inventare bereits bei der Buchung des Anlagegutes in der Finanzbuchhaltung.

### <span id="page-4-1"></span>Funktionen in der Toolbar

### <span id="page-4-2"></span>**Änderungen an Inventaren**

Bei der Neuanlage eines Inventars sind keine Eingaben möglich, deshalb sind die Funktionen abgegraut dargestellt. Die Funktionen stehen bei *Inventar ändern* zur Verfügung.

#### <span id="page-4-3"></span>Funktionen im Bearbeitungsbereich

#### <span id="page-4-4"></span>**Inventarnummer neu**

Abhängig vom in den [Einstellungen](#page-33-0) hinterlegten Format wird hier bei der Neuanlage des Inventars automatisch eine neue Inventarnummer vergeben.

### <span id="page-4-5"></span>**Zugangsjahr**

Das Zugangsjahr ist das Jahr der Anschaffung des Inventars.

### <span id="page-5-0"></span>**Bezeichnung**

Die Bezeichnung des Inventars wird eingegeben.

### <span id="page-5-1"></span>**Standort**

Zu jedem Inventar kann ein Ober- und Unterstandort festgelegt werden. Die Standorte müssen zuvor unter Anlagenbuchhaltung, [Extras/Standorte bearbeiten](#page-31-0) definiert werden.

Bereits angelegte Standorte können über die Auswahlliste angezeigt und ausgewählt werden.

#### <span id="page-5-2"></span>**Anlagekonto**

Das Sachkonto aus der *Finanzbuchhaltung II* wird eingegeben, auf welchem die Anschaffung gebucht wurde. Über die Auswahlliste kann aus allen Konten ausgewählt werden, die in der *Finanzbuchhaltung II* der Kontenfunktion Anlagevermögen zugeordnet sind.

#### <span id="page-5-3"></span>**Inventarart**

Die Inventarart wird festgelegt. Über die Auswahlliste kann aus den vom Programm vorgegebenen Inventararten die zutreffende gewählt werden.

#### <span id="page-5-4"></span>**Datum**

Das Datum der Anschaffung wird eingegeben.

#### <span id="page-5-5"></span>**Buchungstext**

Ein Buchungstext kann eingegeben werden.

#### <span id="page-5-6"></span>**Anschaffungskosten**

Die Anschaffungskosten werden ohne die abzugsfähige Vosteuer eingegeben.

#### <span id="page-5-7"></span>**Abschreibungsart**

Abhängig von der gewählten Inventarart wird über die Auswahlliste eine vordefinierte Abschreibungsart gewählt.

#### <span id="page-5-8"></span>**Abschreibungskonto**

Das Aufwandskonto ist einzugeben, auf welches bei automatischer Buchung der Abschreibung in die *Finanzbuchhaltung II* der Betrag der AfA verbucht werden soll. Über die Auswahlliste kann aus allen Konten ausgewählt werden, die in der *Finanzbuchhaltung II* der Kontenfunktion *Abschreibung Anlagevermögen* zugeordnet sind.

#### <span id="page-6-0"></span>**Nutzungsdauer**

Die Nutzungsdauer des Inventars wird festgelegt. Anhand der Nutzungsdauer wird bei linearer Abschreibung der jährliche Betrag der AfA automatisch ermittelt.

#### <span id="page-6-1"></span>**Erinnerungswert**

Der nach Ablauf der Nutzungsdauer verbleibende Erinnerungswert für das Invenventar wird vergeben.

### <span id="page-6-2"></span>**Abschreibung in %**

Wurde für das Inventar eine degressive Abschreibungsart eingestellt, wird der Prozentsatz der jährlichen AfA eingegeben.

### <span id="page-6-3"></span>**Übergangsjahr**

Wurde für das Inventar eine degressive Abschreibungsart mit manuellem Übergang gewählt, wird das Jahr für den Übergang von der degressiven zu linearen AfA festgelegt.

#### <span id="page-6-4"></span>Funktionen in der Abschlussleiste

#### <span id="page-6-5"></span>**OK**

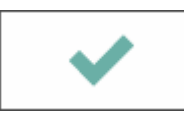

Die Programmfunktion wird geschlossen.

### <span id="page-6-6"></span>**Abbruch**

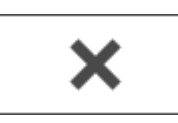

Die Programmfunktion wird geschlossen.

## <span id="page-6-7"></span>Inventar ändern/Auswahlliste

Mit einem Klick auf die Inventarnummer wird das Inventar gewählt, welches geändert werden soll. Durch einen Klick auf den Spaltenkopf wird nach der jeweiligen Spalte sortiert.

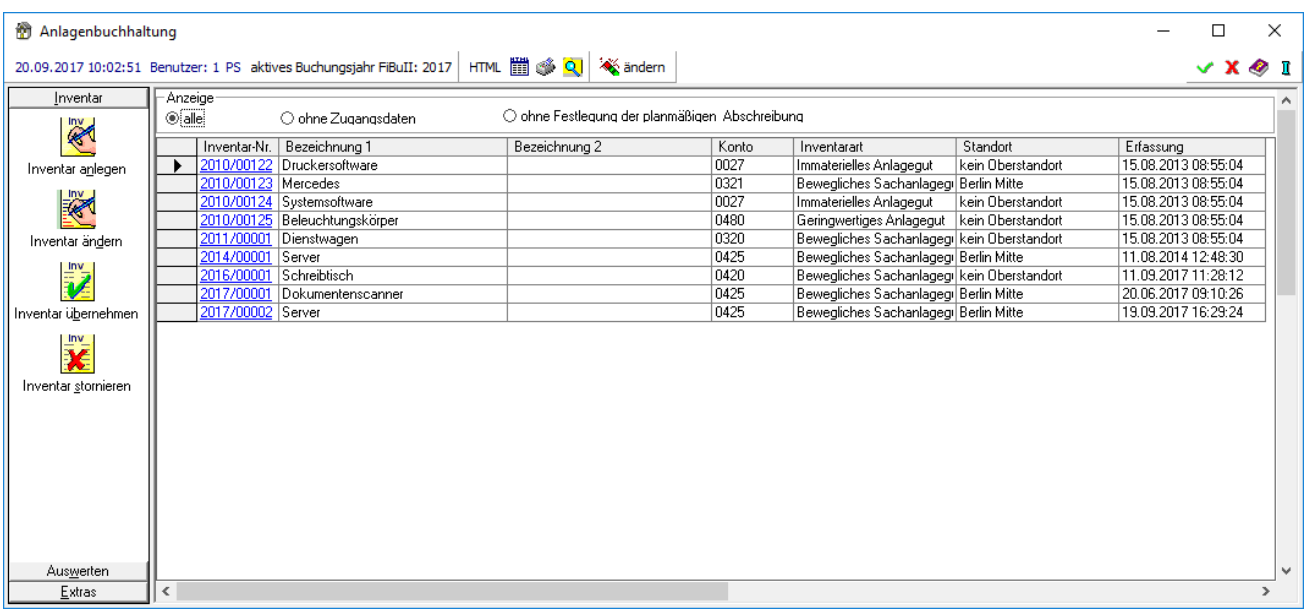

### <span id="page-7-0"></span>Drucken

Die Auswahlliste wird gedruckt. Zu beachten ist, dass die Anlagenbuchhaltung keine eigenen Druckereinstellungen hat. Es wird immer auf dem eigenen Stardarddrucker (Windows) gedruckt.

### <span id="page-7-1"></span>Suchen Inventarkarte

# Q

Es wird nach einer bestimmten Inventarnummer gesucht.

### <span id="page-7-2"></span>Alle

Alle angelegten Inventare werden angezeigt.

### <span id="page-7-3"></span>ohne Zugangsdaten

Alle Inventare werden angeboten, zu denen noch keine Zugangsdaten erfasst sind.

### <span id="page-7-4"></span>keine Festlegung Abschreibung

Alle Inventare werden angezeigt, für die noch keine planmäßige Abschreibung eingegeben ist.

#### <span id="page-7-5"></span>Inventar ändern

Mit dieser Funktion können bereits eingegebene Inventare bearbeitet werden. Die Möglichkeit besteht, Zu- und Abgänge zu erfassen sowie außerplanmäßige Abschreibungen und Sonderabschreibungen.

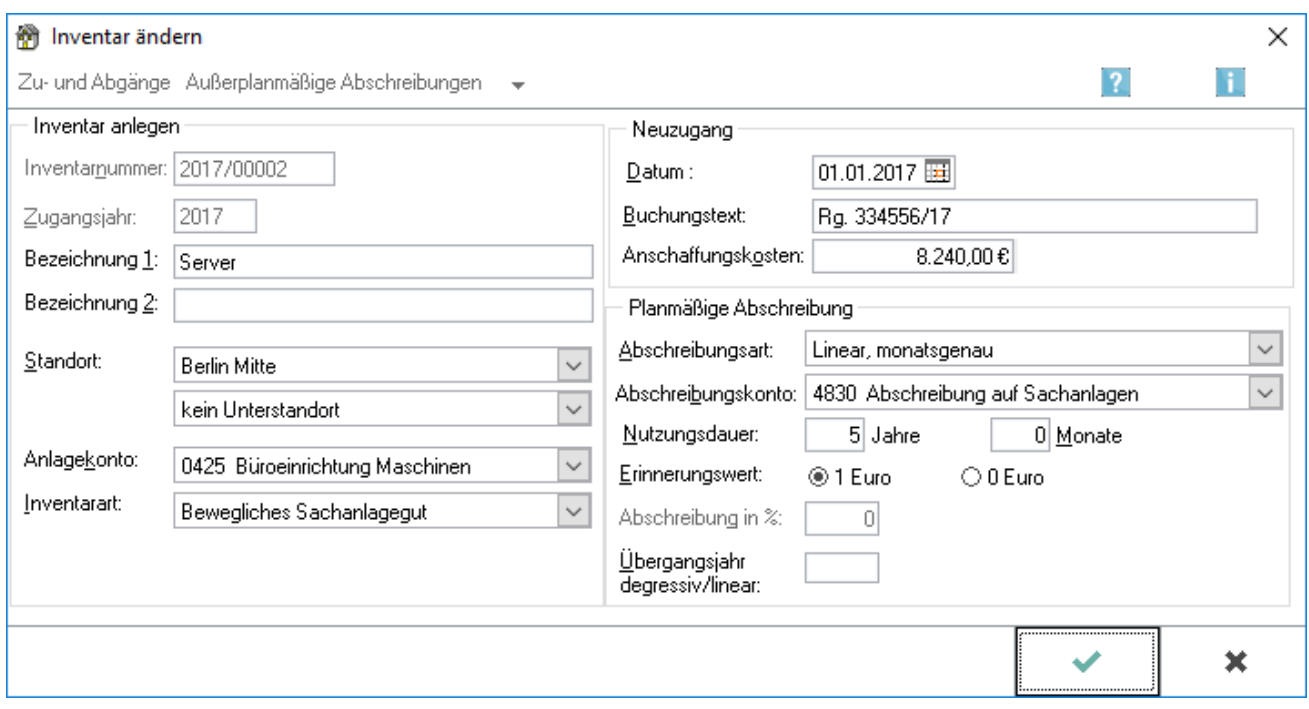

### <span id="page-8-0"></span>**Zu- und Abgänge**

Bei der Neuanlage eines Inventars sind hier Eingaben nicht möglich. Diese werden unter *Inventar ändern* erfasst.

Mit dieser Funktion können bereits eingegebene Inventare bearbeitet werden. Die Möglichkeit besteht, Zuund Abgänge zu erfassen sowie außerplanmäßige Abschreibungen und Sonderabschreibungen.In dieser Maske können Veränderungen im Bereich der Anschaffungs- und Herstellungskosten des Inventars erfasst oder bearbeitet werden.

Zu beachten ist, dass Zugänge zu den Anschaffungs- und Herstellungskosten in der Regel bereits bei der Erfassung in der *Finanzbuchhaltung II* an die Anlagenbuchhaltung übergeben und gespeichert werden.

#### **RA-MICRO**

Anlagenbuchhaltung (FIBU II)

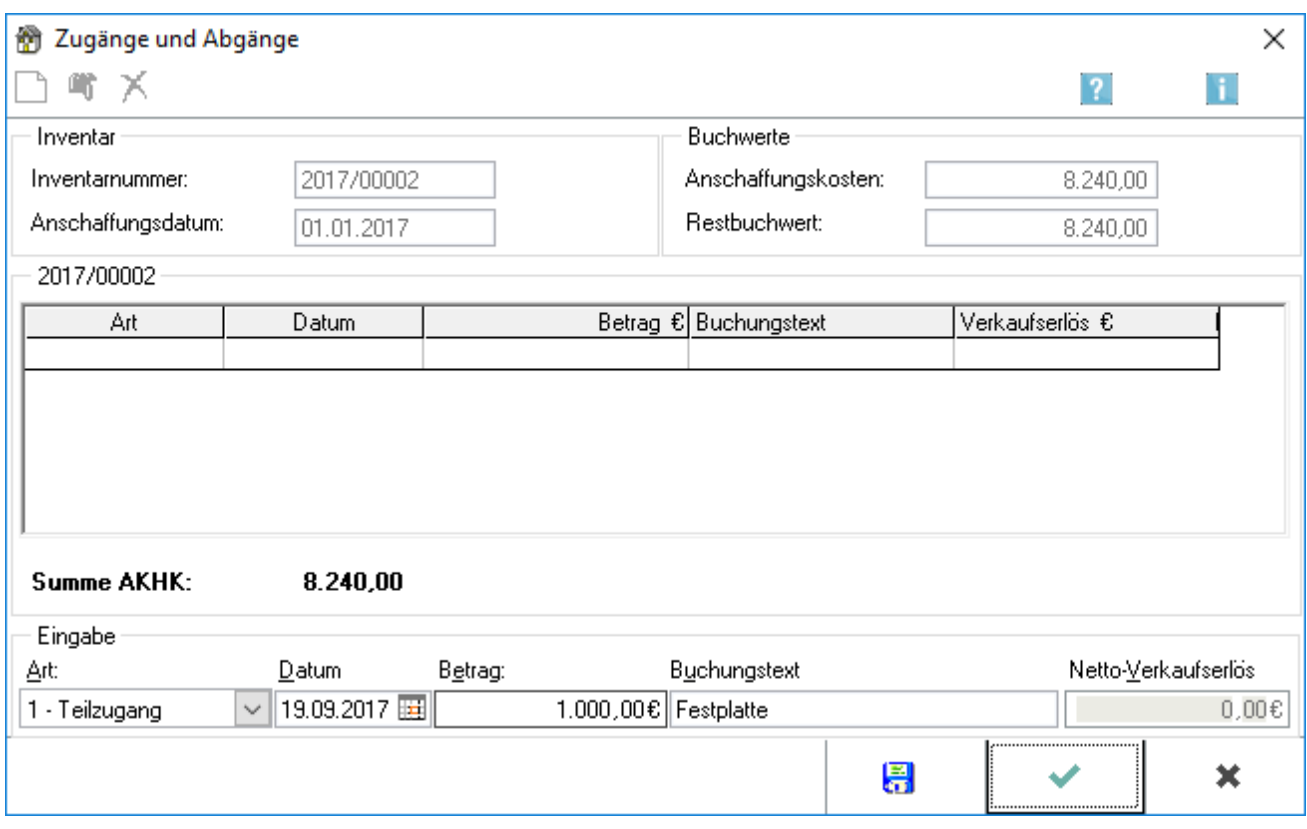

# <span id="page-9-0"></span>**Funktionen in der Toolbar**

#### <span id="page-9-1"></span>**Neu**

# $\Box$

Eine neue Bewegung wird eingegeben. Die Erfassung von

- Teilzugängen,
- Teilabgängen und
- Vollabgängen

ist möglich.

### <span id="page-9-2"></span>**Bearbeiten**

### Of the contract of the contract of the contract of the contract of the contract of the contract of the contract of the contract of the contract of the contract of the contract of the contract of the contract of the contrac

Bereits zum Inventar erfasste Bewegungen werden bearbeitet. Für bereits abgeschlossene Jahre ist die Bearbeitung von Bewegungen nicht möglich.

### <span id="page-10-0"></span>**Löschen**

# X

Die markierte Bewegung wird gelöscht.

Die Löschung kann nicht rückgängig gemacht werden.

Für abgeschlossene Jahre ist eine Löschung von Bewegungen nicht möglich.

#### <span id="page-10-1"></span>**Funktionen im Bearbeitungsbereich**

#### <span id="page-10-2"></span>**Inventarnummer / Anschaffungsdatum**

Inventarnummer und Anschaffungsdatum werden angezeigt. Diese Werte sind nicht änderbar.

#### <span id="page-10-3"></span>**Buchwerte**

Zur Information werden die gebuchten Anschaffungskosten und der Restbuchwert angezeigt. Eine Änderung ist nicht möglich.

#### <span id="page-10-4"></span>**Erfasste Bewegungen**

Alle bereits zu diesem Inventar erfassten Bewegungen werden angezeigt. Die Bearbeitung ist mit einem Doppelklick in die entsprechende Zeile möglich.

Für bereits abgeschlossene Jahre ist die Bearbeitung von Bewegungen nicht möglich.

#### <span id="page-10-5"></span>**Betrag**

Der Betrag wird bei einem Teilzugang eingegeben, um den sich die Anschaffungskosten erhöhen. Bei einem Teilabgang ist der Betrag einzugeben, der vom Restbuchwert abgeht, der Abgang von den Anschaffungskosten wird anschließend vom Programm automatisch berechnet.

Die Eingabe eines Betrages ist bei einem Vollabgang nicht möglich, dieser ergibt sich aus dem Restbuchwert.

### <span id="page-11-0"></span>**Netto-Verkaufserlös**

Der durch einen Teilabgang oder Vollabgang erzielte Verkaufserlös wird eingetragen. Diese Angabe wird für die Ermittlung des Buchgewinns bzw. -verlustes vom Programm benötigt.

### <span id="page-11-1"></span>**Funktionen in der Abschlussleiste**

#### <span id="page-11-2"></span>**Speichern**

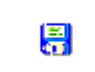

Die Eingaben werden gespeichert.

## <span id="page-11-3"></span>**Außerplanmäßige Abschreibungen**

Die Art der außerplanmäßigen Abschreibung wird gewählt.

Sonderabschreibung

Außergewöhnliche Abschreibung

## <span id="page-12-0"></span>**Sonderabschreibung**

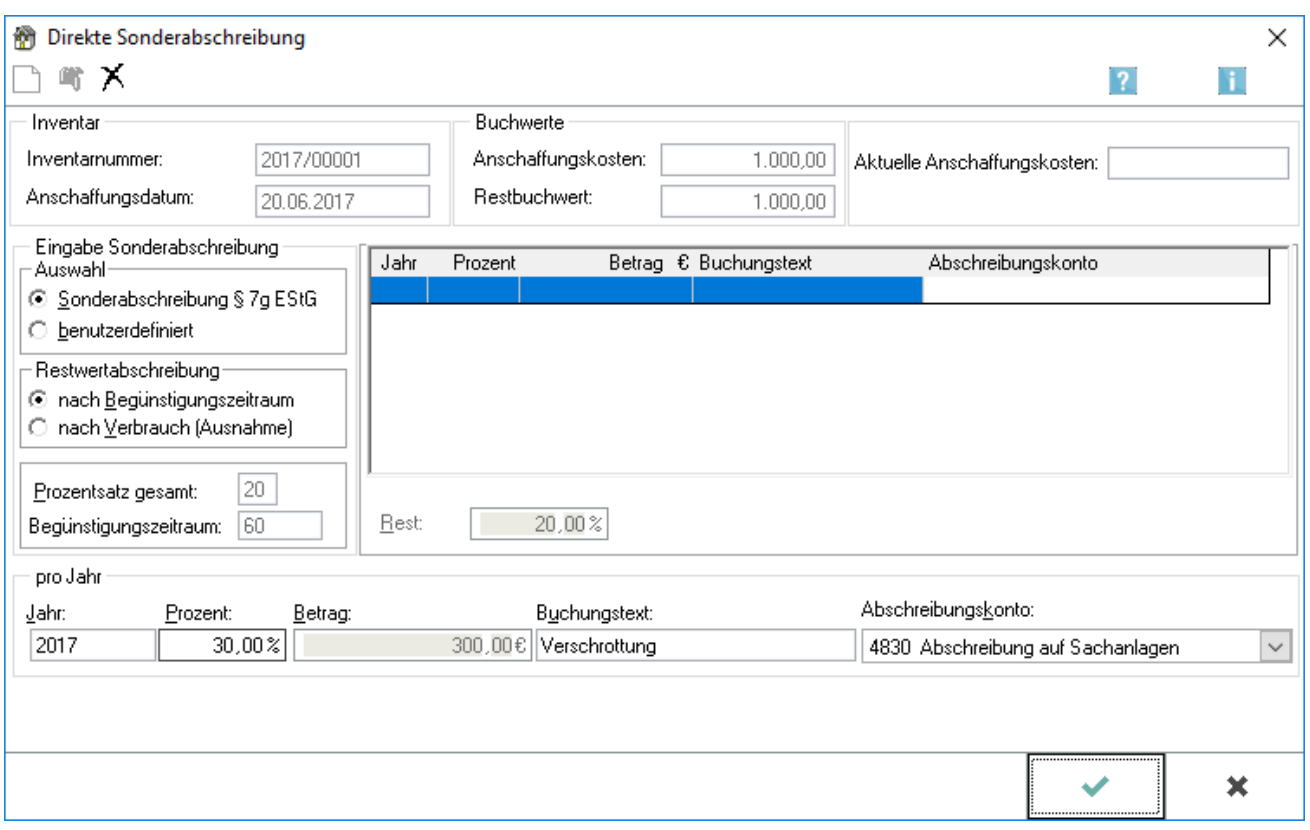

### <span id="page-12-1"></span>**Aktuelle Werte Inventar**

Die aktuellen Werte zum Inventar werden angezeigt.

#### <span id="page-12-2"></span>**Bereits erfasste Werte**

Bereits erfasste Sonderabschreibungen werden angezeigt.

### <span id="page-12-3"></span>**Jahr Sonderabschreibung**

Das Jahr wird eingegeben, in dem die Sonderabschreibung in Anspruch genommen werden soll.

#### <span id="page-12-4"></span>**Prozent Sonderabschreibung**

Der Prozentsatz der Sonderabschreibung wird eingetragen.

# <span id="page-13-0"></span>**Betrag Sonderabschreibung**

Der Betrag der Sonderabschreibung wird angezeigt, nachdem der Prozentsatz eingegeben wurde.

#### <span id="page-13-1"></span>**Buchungstext Sonderabschreibung**

Der Buchungstext wird eingegeben. Dieser wird bei der automatischen Buchung in die Finanzbuchhaltung übernommen.

#### <span id="page-13-2"></span>**Abschreibungskonto Sonderabschreibung**

Ein Konto wird gewählt, auf das die Sonderabschreibung gebucht wird.

#### <span id="page-13-3"></span>**OK Sonderabschreibung**

Die Eingaben werden übernommen und die Funktion wird geschlossen.

#### <span id="page-13-4"></span>**Abbruch Sonderabschreibung**

Die Programmfunktion wird geschlossen. Die Eingaben werden nicht übernommen.

#### <span id="page-13-5"></span>**Außergewöhnliche Abschreibung**

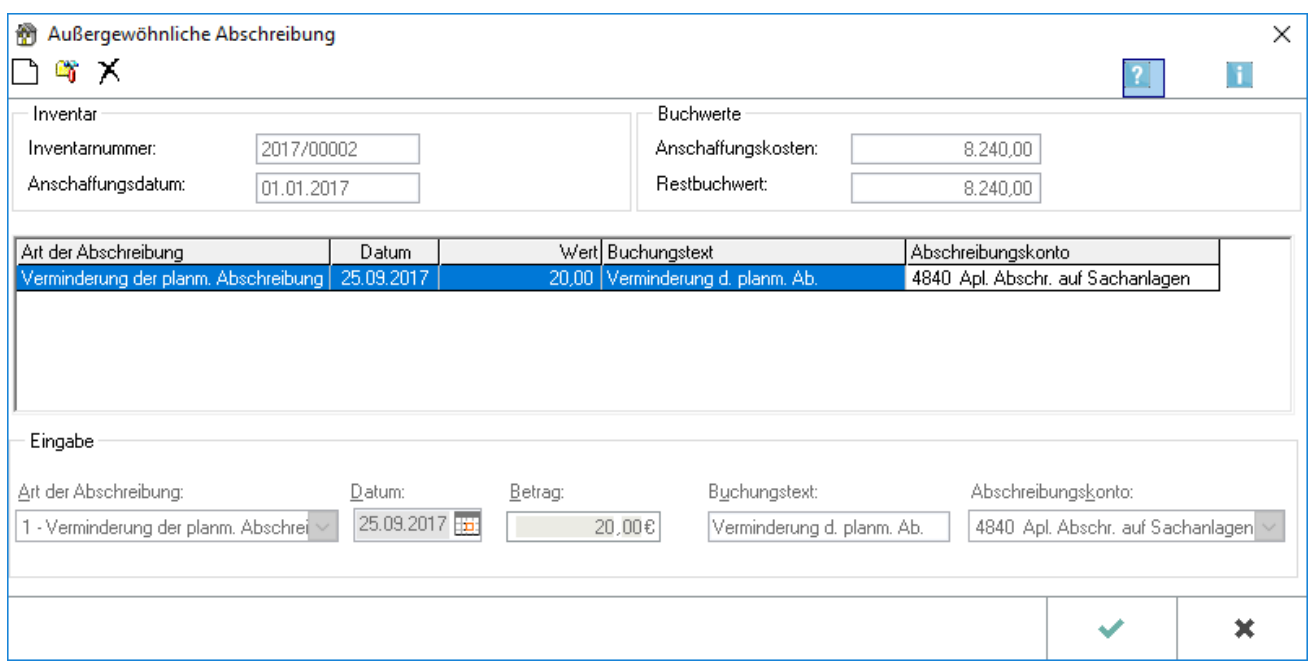

### <span id="page-14-0"></span>**Neu Außergewöhnliche Abschreibung**

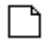

Eine neue außergewöhnliche Abschreibung wird eingegeben.

### <span id="page-14-1"></span>**Art der außergewöhnlichen Abschreibung**

Es wird gewählt welche Art einer außergewöhnlichen Abschreibung vorgenommen werden soll.

#### <span id="page-14-2"></span>**Betrag außergewöhnliche Abschreibung**

Der Betrag oder Wert der außergewöhnlichen Abschreibung wird eingegeben.

#### <span id="page-14-3"></span>**Buchungstext außergewöhnliche Abschreibung**

Der Buchungstext wird bei der Buchung der Vorgänge in der Finanzbuchhaltung übernommen.

### <span id="page-14-4"></span>**Abschreibungskonto außergewöhnliche Abschreibung**

Ein Konto wird gewählt. Auf das gewählte Konto wird bei Übernahme der Buchungen in die Finanzbuchhaltung die außergewöhnliche Abschreibung gebucht.

### <span id="page-14-5"></span>**OK außergewöhnliche Abschreibung**

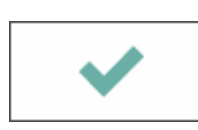

Die Eingaben werden übernommen und die Programmfunktion wird geschlossen.

### <span id="page-14-6"></span>**Abbruch außergewöhnliche Abschreibung**

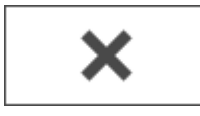

Die Eingaben werden nicht übernommen und die Programmfunktion wird geschlossen.

# <span id="page-15-0"></span>Inventar übernehmen

# <span id="page-15-1"></span>**Allgemeines**

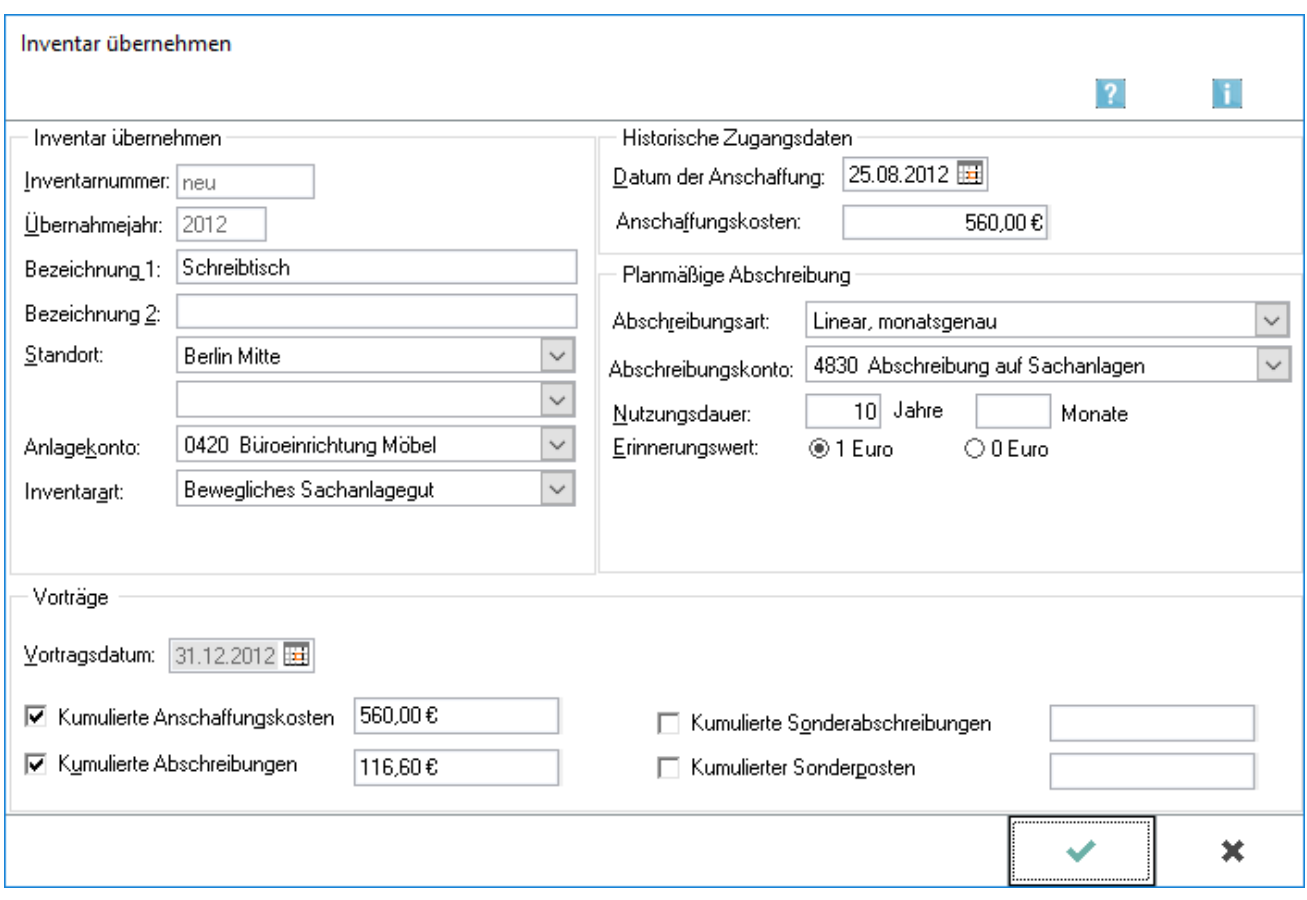

Mit Inventar übernehmen werden Anlagegüter in die Anlagenbuchhaltung eingegeben, deren Anschaffungsdatum vor dem Startjahr der Anlagenbuchhaltung liegt. Bereits verbrauchte Absetzungen für Abnutzung und Sonderabschreibungen werden dementsprechend als Vorträge eingegeben.

### <span id="page-15-2"></span>**Funktionen im Bearbeitungsbereich**

### <span id="page-15-3"></span>**Inventarnummer Inventar übernehmen**

Abhängig von dem in den Einstellungen zur Anlagenbuchhaltung hinterlegten Format [Einstellungen](#page-33-0) wird bei der Neuanlage des Inventars automatisch eine neue Inventarnummer vergeben.

### <span id="page-15-4"></span>**Übernahmejahr**

Das Übernahmejahr ist das Jahr der Anschaffung des Inventars.

### <span id="page-16-0"></span>**Bezeichnung**

Die Bezeichnung des Inventars wird eingegeben.

#### <span id="page-16-1"></span>**Standort**

Zu jedem Inventar kann ein Ober- und Unterstandort festgelegt werden. Die Standorte müssen zuvor unter *Anlagebuchhaltung, Extras/Standorte bearbeiten* [Extras/Standorte bearbeiten](#page-31-0) definiert werden.

Bereits angelegte Standorte können über die Auswahlliste angezeigt und ausgewählt werden.

#### <span id="page-16-2"></span>**Anlagekonto**

Das Sachkonto aus der *Finanzbuchhaltung II* ist einzugeben, auf welchem die Anschaffung gebucht wurde. In der Auswahlliste kann aus allen Konten ausgewählt werden, die in der *Finanzbuchhaltung II* der Kontenfunktion Anlagevermögen zugeordnet sind.

#### <span id="page-16-3"></span>**Inventarart**

Die Inventarart wird festgelegt. In der Auswahlliste kann aus den vom Programm vorgegebenen Inventararten die zutreffende ausgewählt werden.

#### <span id="page-16-4"></span>**Datum Anschaffung**

Das Datum der Anschaffung wird eingetragen.

#### <span id="page-16-5"></span>**Kumulierte Anschaffungskosten**

Die kumulierten Anschaffungskosten des zu übernehmenden Inventars werden eingegeben.

#### <span id="page-16-6"></span>**Kumulierte Abschreibungen**

Die bis zum Jahr der Übernahme aufgelaufene AfA wird eingegeben.

### <span id="page-16-7"></span>**Kumulierte Sonderabschreibungen**

Sofern Sonderabschreibungen in Anspruch genommen wurden, wird der Betrag eingegeben.

### <span id="page-17-0"></span>**Kumulierter Sonderposten**

Wurden die Sonderabschreibungen in einen Sonderposten eingestellt, wird der Betrag des Sonderpostens eingegeben.

### <span id="page-17-1"></span>**Funktionen in der Abschlussleiste**

### <span id="page-17-2"></span>**OK Inventar übernehmen**

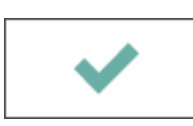

Die Eingaben werden übernommen. Die Programmfunktion wird geschlossen.

### <span id="page-17-3"></span>**Abbruch Inventar übernehmen**

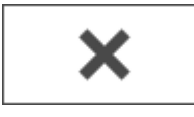

Die Eingaben werden nicht übernommen. Die Programmfunktion wird geschlossen.

### <span id="page-17-4"></span>Inventar stornieren

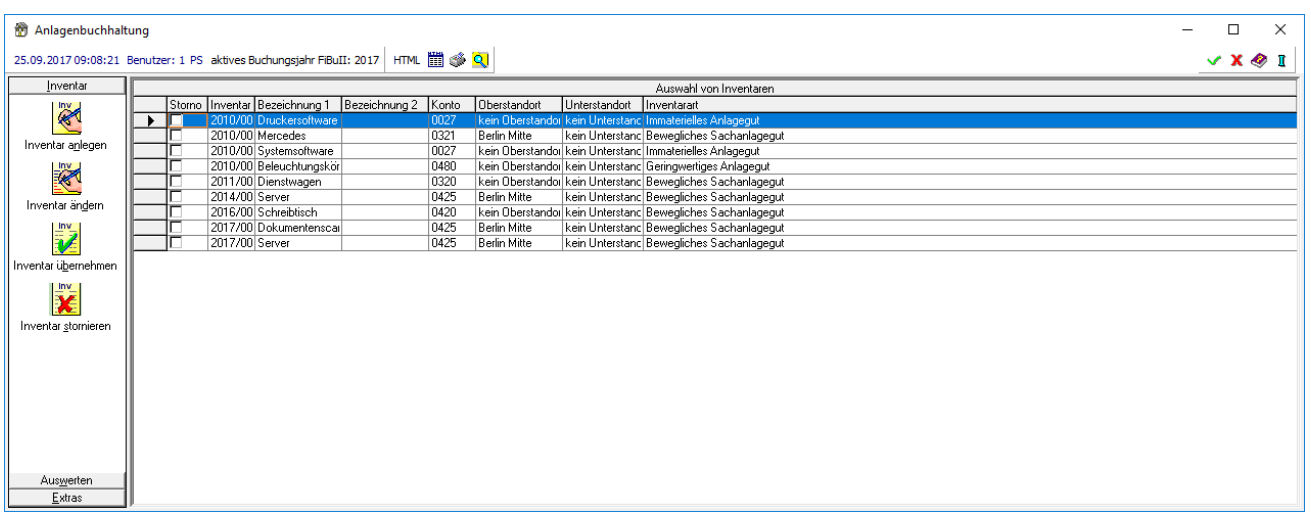

Die Funktion *Inventar stornieren* gibt die Möglichkeit, nicht korrekt angelegte Inventare aus der Anlagenbuchhaltung wieder zu entfernen.

Die Stornierung eines Inventars kann nicht rückgängig gemacht werden.

### <span id="page-18-0"></span>Drucker

Die Auswertung wird gedruckt. Zu beachten ist, dass die Anlagenbuchhaltung keine eigene Druckeinstellung hat. Es wird immer auf dem eigenen Standarddrucker (Windows) gedruckt.

#### Suchen Storno

<span id="page-18-1"></span>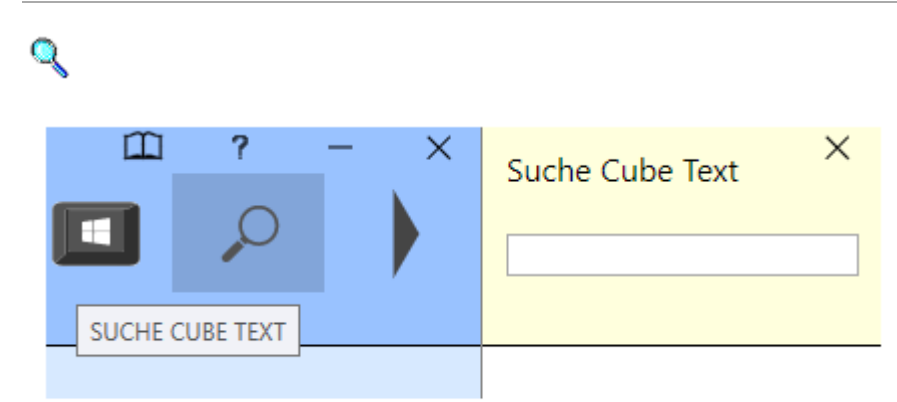

Die Suche nach einem bestimmten Inventar ist möglich und die Einschränkung auf bestimmte Kriterien.

Die gewünschten Filterkriterien werden eingegeben.

#### <span id="page-18-2"></span>Storno

In dieser Spalte werden alle Inventare markiert, die storniert werden sollen.

# <span id="page-18-3"></span>Auswerten/ Inventarkartei

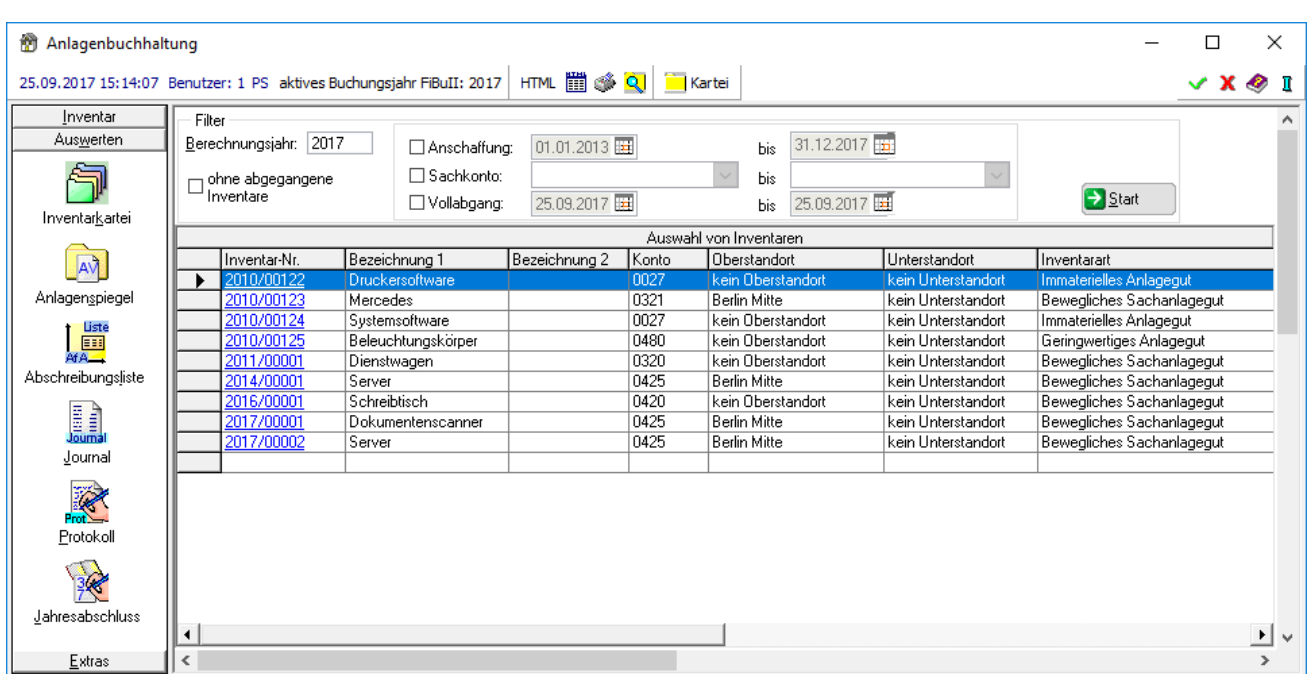

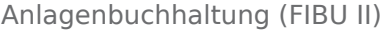

In der Inventarkartei sind die Werte aller Inventare gespeichert. Die Auswertung erfolgt jeweils bis zum eingegebenen Berechnungsjahr, wobei auch zukünftige Zeiträume möglich sind, um die Wertentwicklung einzelner oder aller Inventare zu beobachten.

#### <span id="page-19-0"></span>**HTML**

Die Liste wird in eine Datei im HTML-Format exportiert.

### Drucker Inventarkartei

<span id="page-19-1"></span>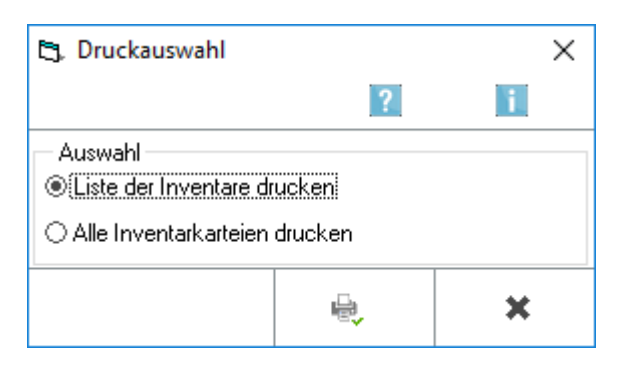

Gewählt wird, ob die Liste der Inventare gedruckt wird oder alle Inventarkarteien. Zu beachten ist, dass weitere Druckereinstellungen in der Anlagenbuchhaltung nicht möglich sind. Es wird immer auf dem eigenen Standarddrucker (Windows) gedruckt.

### Suchen Inventarkartei

<span id="page-19-2"></span>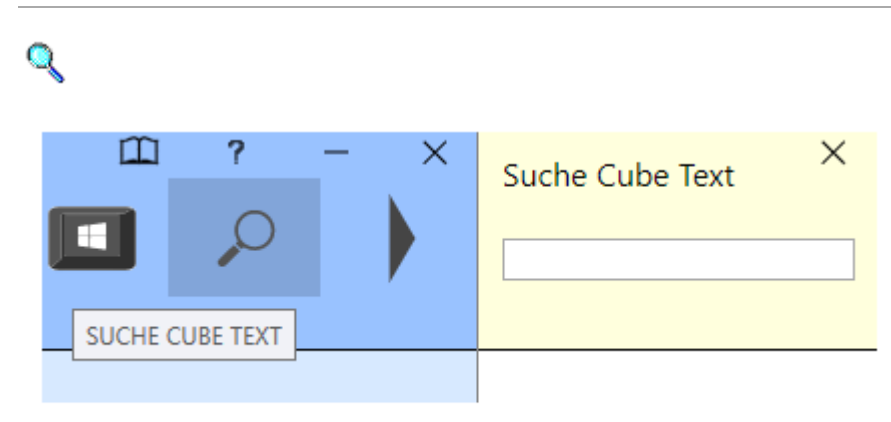

Die Suche nach einem bestimmten Inventar ist möglich und die Einschränkung auf bestimmte Kriterien.

Die gewünschten Filterkriterien werden eingegeben.

### <span id="page-20-0"></span>Kartei

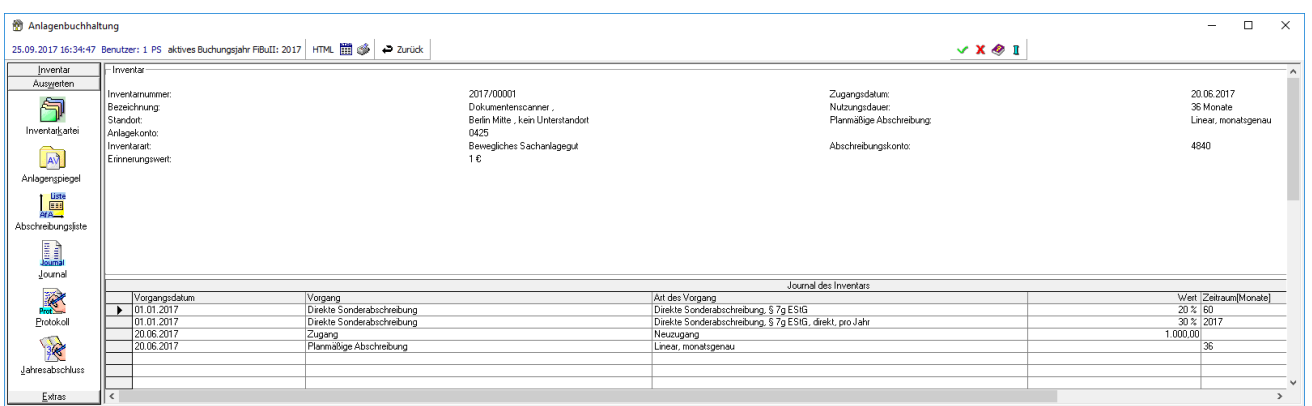

Auf der Inventarkarteikarte werden alle eingegebenen Informationen und berechneten Werte zu einem Inventar dargestellt. Sie gibt einen Überblick über die Wertentwicklung eines Wirtschaftsgutes während seiner Nutzungsdauer.

### <span id="page-20-1"></span>**Werte Anschaffung**

Die bei der Anschaffung des Inventars eingegebenen Werte werden angezeigt.

#### <span id="page-20-2"></span>**Vorgang**

Die im Lauf der Nutzungsdauer erfassten Bewegungen zum Inventar werden angezeigt.

### <span id="page-20-3"></span>Berechnungsjahr

Das Jahr wird eingegeben, bis zu welchem die Auswertung erstellt werden soll.

#### <span id="page-20-4"></span>ohne abgegangene Inventare

Wenn die im ausgewählten Jahr abgegangenen Inventare nicht mit ausgegeben werden sollen, wird diese Option gewählt.

### <span id="page-20-5"></span>Verschiedene Filtereingaben

Verschiedene Eingaben zur Auswahl der Inventarkarteien werden vorgenommen.

#### <span id="page-20-6"></span>**Start**

Die Anzeige mit den eingegebenen Filterkriterien wird aktualisiert.

# <span id="page-21-0"></span>Auswerten, Anlagenspiegel

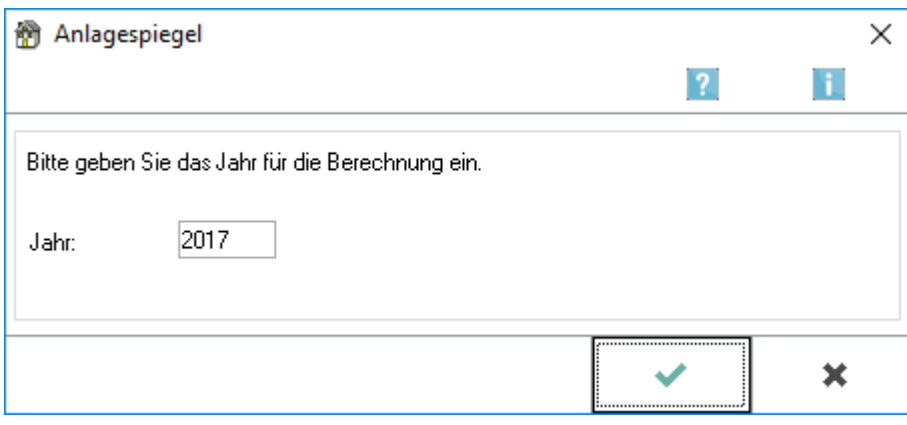

Anlagenspiegel - Zeitraum

Der Zeitraum wird festgelegt, für den der Anlagenspiegel erstellt wird.

Ggf. werden auch einzelne Monate für die Auswertung vorgegeben. Die monatliche Auswertung ist nur möglich, wenn das auszuwertende Jahr noch nicht abgeschlossen ist und in den Einstellungen zur Anlagenbuchhaltung [\[\[1\]](https://onlinehilfen.ra-micro.de/index.php/Datei:Einstellungen_Inventar.gif%7Clink=)] die entsprechende Option gesetzt ist.

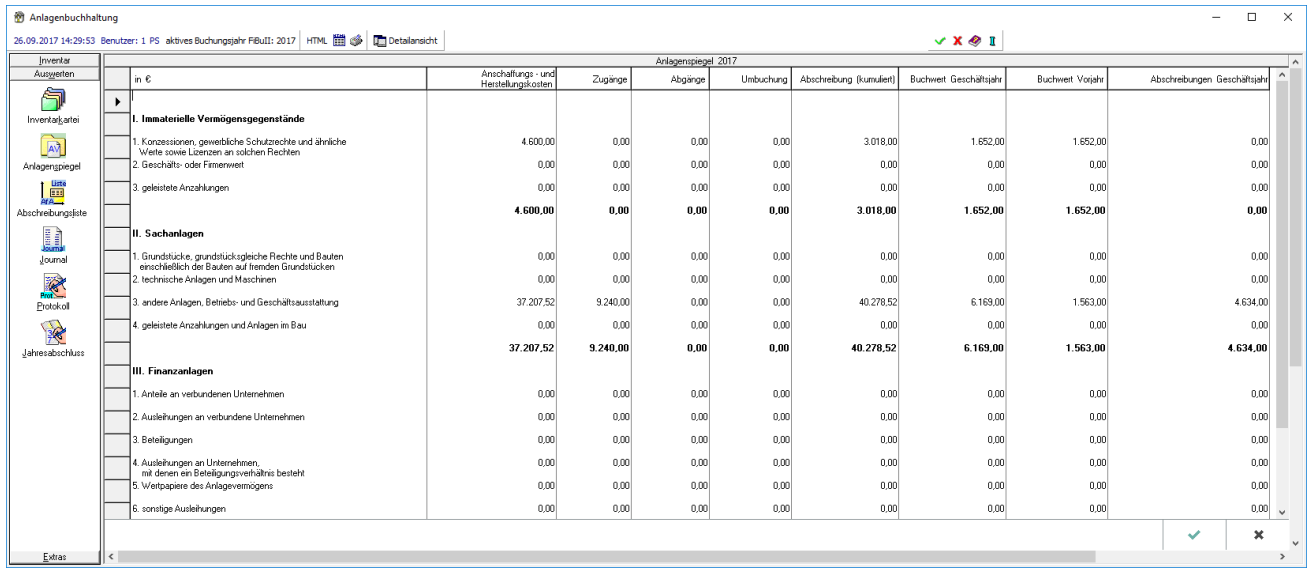

Der Anlagenspiegel umfasst alle Inventare, die innerhalb des Auswertungszeitraumes zum Anlagevermögen der Kanzlei gehören.

### <span id="page-21-1"></span>Gliederung

Die Posten des Anlagenspiegels sind entsprechend den Gliederungsvorschriften des § 268 Abs. 2 des Handelsgesetzbuches angegeben. Den Posten sind einzelne Konten des Anlagevermögens zugeordnet. Die Zuordnung kann in der Verwaltung der *Finanzbuchhaltung II* vorgenommen werden.

### <span id="page-22-0"></span>AK / HK

Die kumulierten Anschaffungs- und Herstellungskosten zum 01.01. des ausgewählten Geschäftsjahres werden ausgewiesen.

### <span id="page-22-1"></span>Zugänge

Die Zugänge zu den Anschaffungs- und Herstellungskosten sind innerhalb des ausgewählten Geschäftsjahres abgebildet.

### <span id="page-22-2"></span>Abgänge

In dieser Spalte werden die Abgänge von den Anschaffungs- und Herstellungskosten im ausgewerteten Geschäftsjahr angezeigt.

#### <span id="page-22-3"></span>Umbuchung

Umbuchungen zwischen Inventaren bzw. Posten können dieser Spalte entnommen werden.

### <span id="page-22-4"></span>Abschreibung kumuliert

Die kumulierten Abschreibungen, einschließlich der des Auswertungsjahres, sind ausgewiesen.

#### <span id="page-22-5"></span>Buchwert Geschäftsjahr

Dies ist der Buchwert des Anlagevermögens zum Ende des ausgewählten Geschäftsjahres. Dieser ergibt sich aus der Summe der vorherigen Spalten.

#### <span id="page-22-6"></span>Buchwert Vorjahr

In dieser Spalte ist der Buchwert zum Ende des vorangegangenen Geschäftsjahres dargestellt.

### <span id="page-22-7"></span>Abschreibungen Geschäftsjahr

Diese Spalte enthält die Abschreibungen des laufenden Geschäftsjahres.

# <span id="page-23-0"></span>Detailansicht

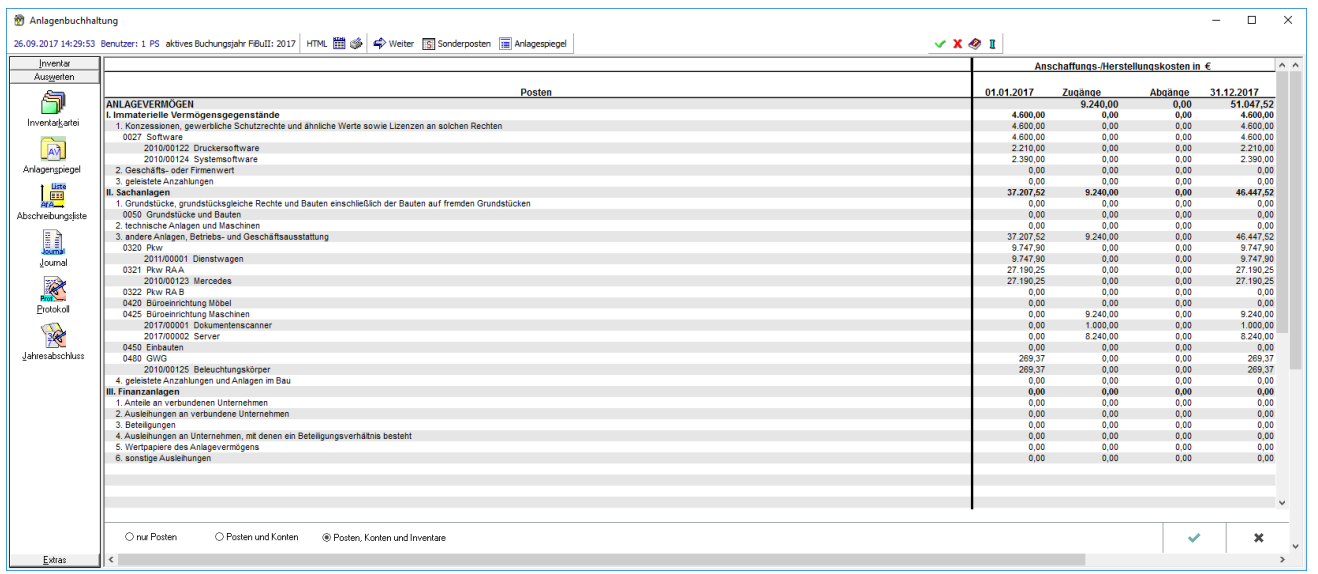

Die Detailansicht enthält nähere Informationen zur Entwicklung der einzelnen Angaben im Anlagenspiegel.

## <span id="page-23-1"></span>**Details**

Die Entwicklung der Anschaffungs- und Herstellungskosten wird ausgehend von ihrem Wert zum 01.01. des Auswertungszeitraumes dargestellt. Unter Berücksichtigung von in diesem Zeitraum angefallenen Zu- bzw. Abgängen wird der Wert der Anschaffungs- und Herstellungskosten zum 31.12. des Auswertungsjahres ermittelt.

### <span id="page-23-2"></span>**Sonderposten**

Die Entwicklung des Sonderpostens wird ausgehend von seinem Wert zum 01.01. des Auswertungszeitraumes dargestellt. Unter Berücksichtigung von in diesem Zeitraum angefallenen Zu- bzw. Abgängen wird der Wert des Sonderpostens zum 31.12. des Auswertungsjahres ermittelt.

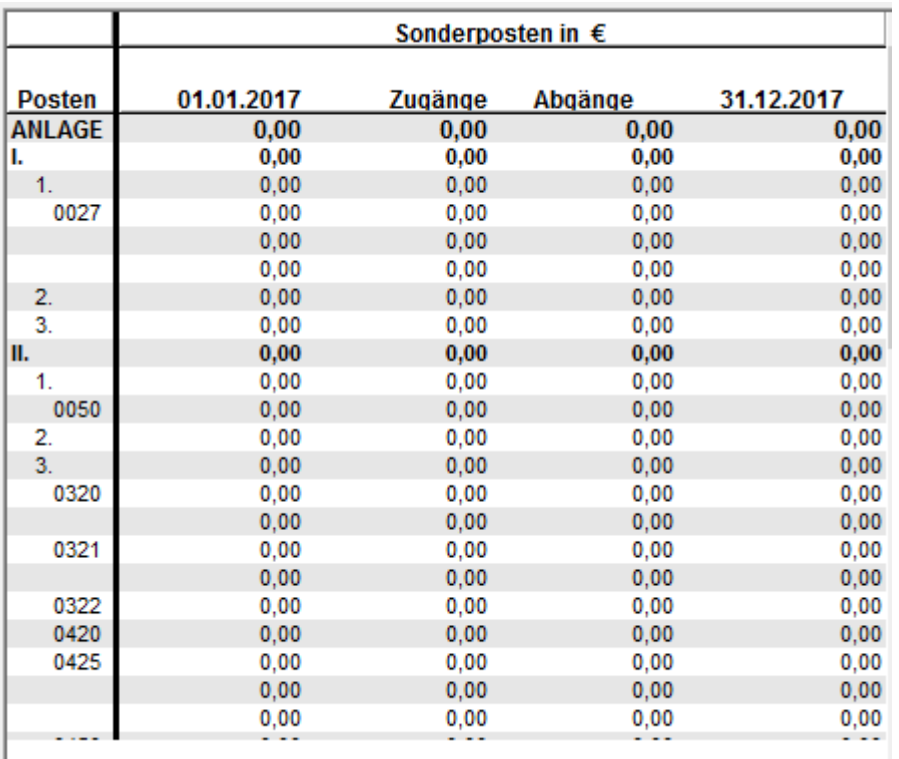

## <span id="page-24-0"></span>**Weiter**

Zwischen den Bereichen Anschaffungs- und Herstellungskosten, Abschreibungen und Restbuchwerte kann gewechselt werden.

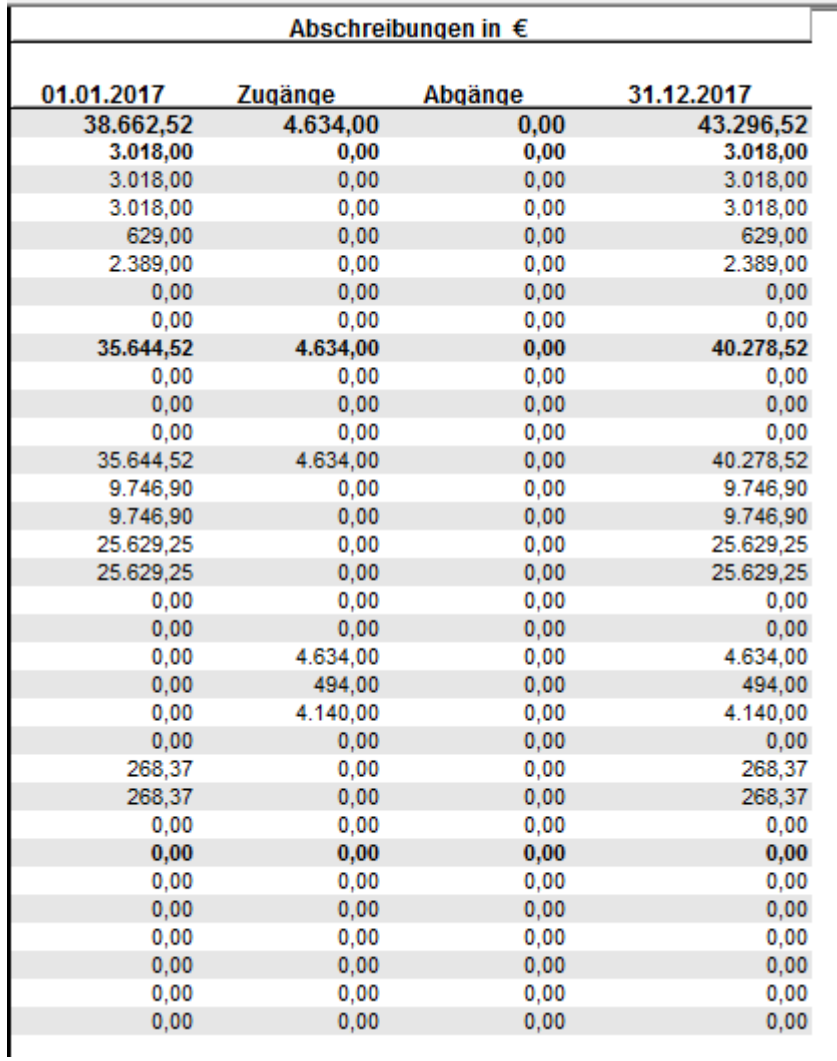

Die Entwicklung der Abschreibungen wird ausgehend von ihrem Wert zum 01.01. des Auswertungszeitraumes dargestellt. Unter Berücksichtigung von in diesem Zeitraum angefallenen Zu- bzw. Abgängen wird der Wert der Abschreibungen kumuliert zum 31.12. des Auswertungsjahres ermittelt.

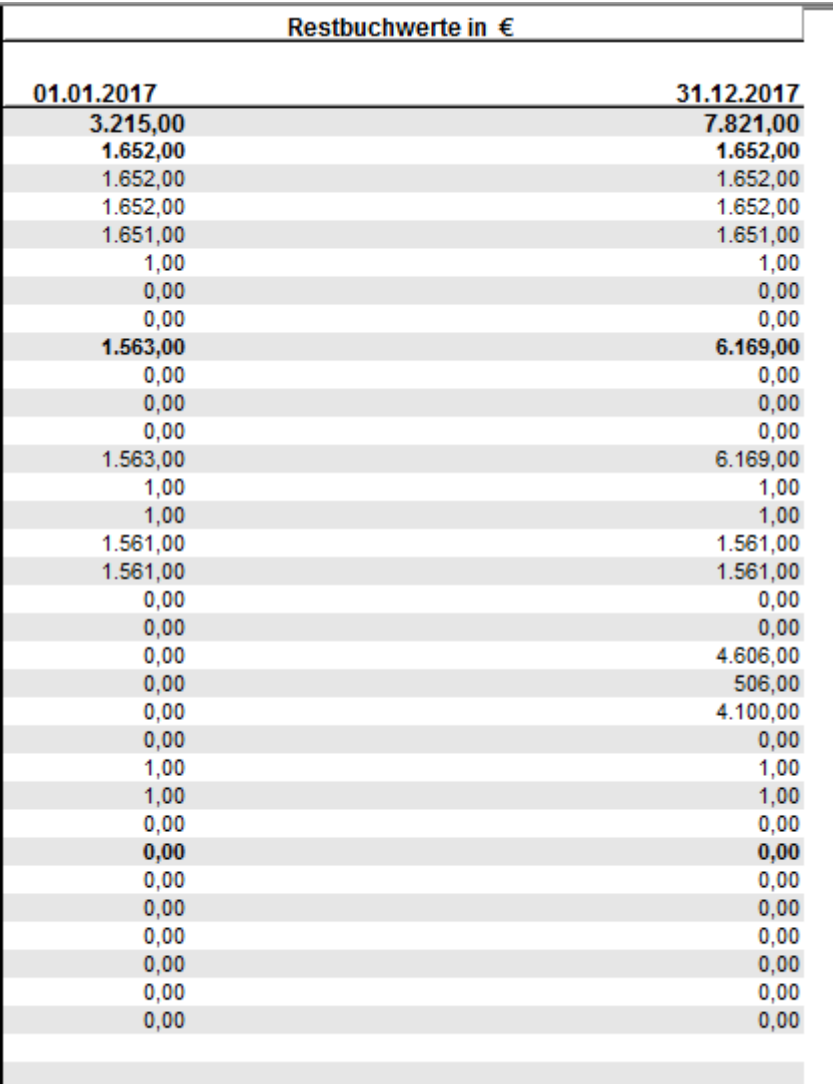

Die Restbuchwerte werden jeweils zum Anfang und Ende des ausgewählten Zeitraumes dargestellt.

#### <span id="page-26-0"></span>**Drucken**

Die Auswertung wird gedruckt. Zu beachten ist, dass die Anlagenbuchhaltung keine eigene Druckeinstellung hat. Es wird immer auf dem eigenen Standdarddrucker (Windows) gedruckt.

#### <span id="page-26-1"></span>**HTML**

Die Auswertung kann in eine HTML-Datei exportiert werden.

# <span id="page-27-0"></span>Auswerten, Abschreibungsliste

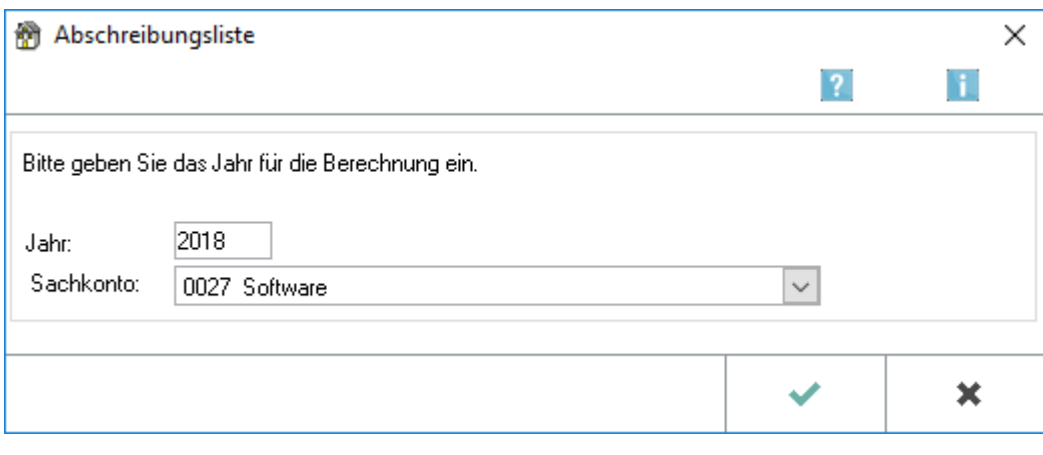

### <span id="page-27-1"></span>Jahr

 $\overline{\Gamma}$ 

Der Zeitraum wird vorgegeben, für den die Abschreibungsliste erstellt werden soll. Zusätzlich kann die Auswertung auf ein einzelnes Sachkonto beschränkt werden.

## <span id="page-27-2"></span>**Sachkonto**

 $\overline{\phantom{a}}$ 

Ein einzelnes auszuwertendes Anlagekonto wird bestimmt.

Ggf. werden auch einzelne Monate für die Auswertung vorgegeben. Die monatliche Auswertung ist nur möglich, wenn in den Einstellungen der Anlagenbuchhaltung die entsprechende Option gesetzt ist.

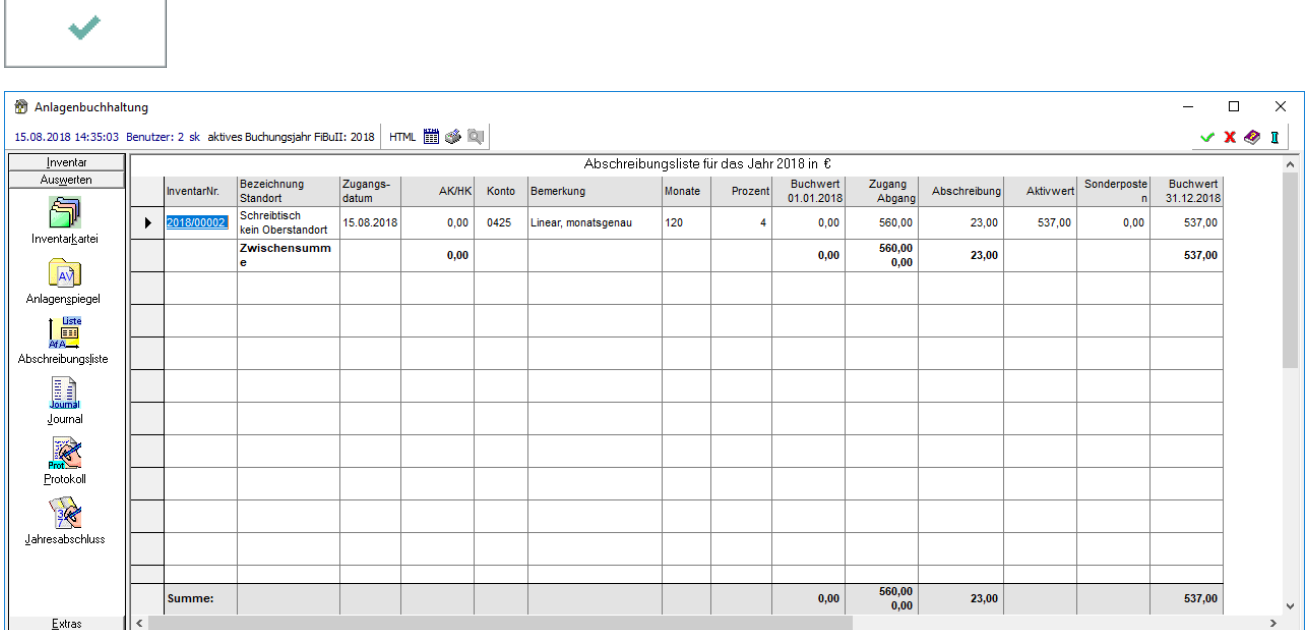

```
Anlagenbuchhaltung (FIBU II)
```
Die Abschreibungsliste ist eine zusätzliche Auswertung, die einen schnellen Überblick über die Wertentwicklung der einzelnen Inventare innerhalb des ausgewählten Jahres gibt. Für jedes Konto wird eine Zwischensumme gebildet, was die Abstimmung mit den in der Finanzbuchhaltung erfassten Zahlen vereinfacht.

Mit Klick auf die Inventarnummer wird die Inventarkarte das jeweiligen Inventars angezeigt.

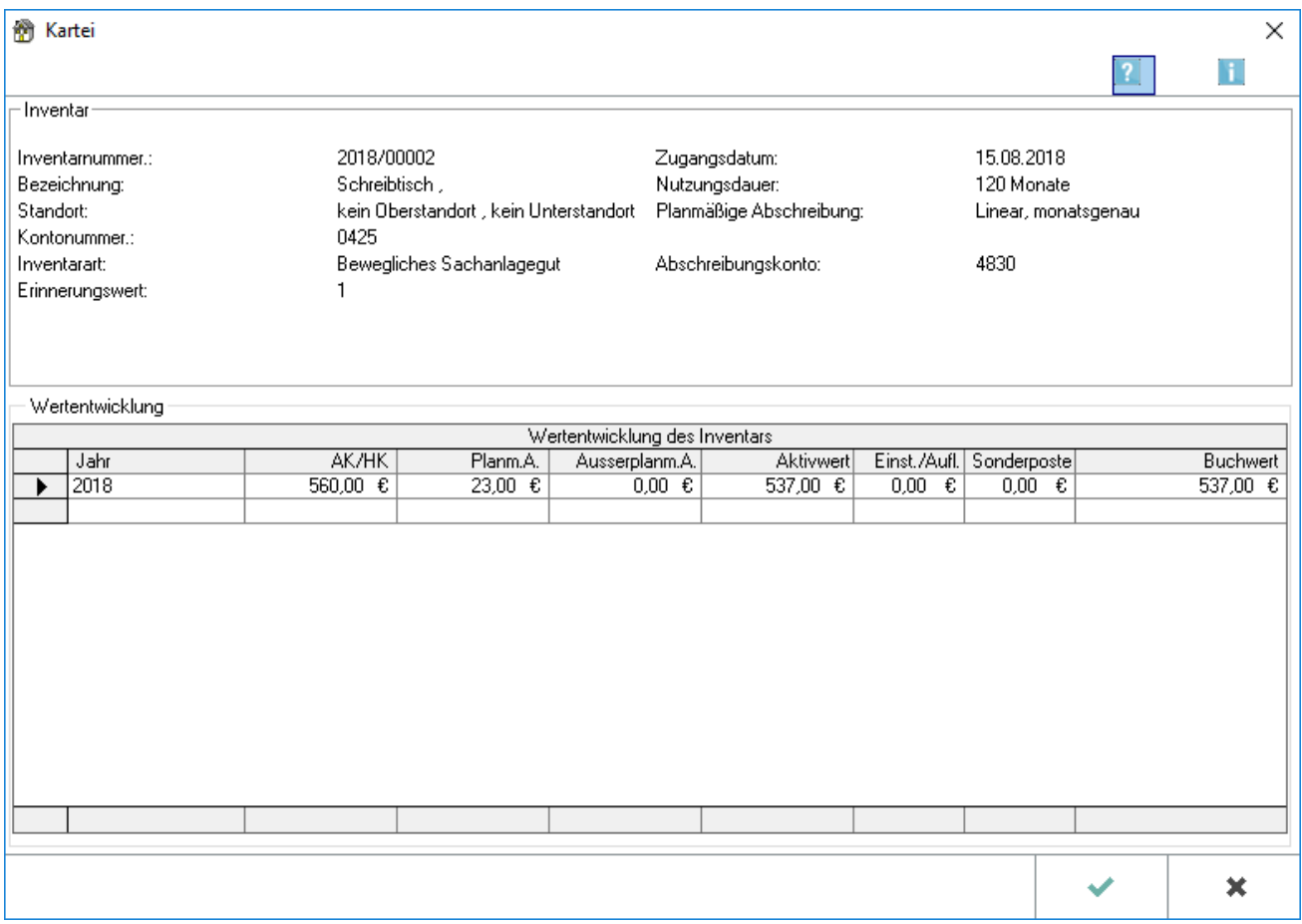

Die Details zu dem einzelnen Inventar werden angezeigt sowie die Wertentwicklung in den einzelnen Jahren.

# <span id="page-29-0"></span>Auswerten, Journal

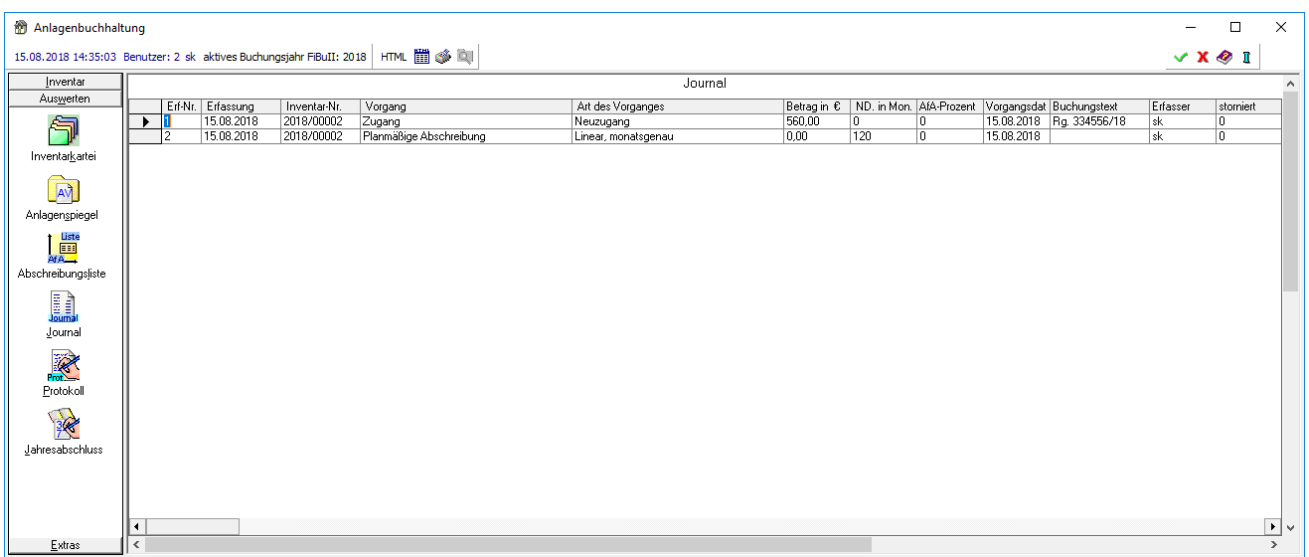

Im Journal können alle in der Anlagenbuchhaltung zu den einzelnen Inventaren erfassten Vorgänge nachvollzogen werden.

# <span id="page-29-1"></span>Auswerten, Protokoll

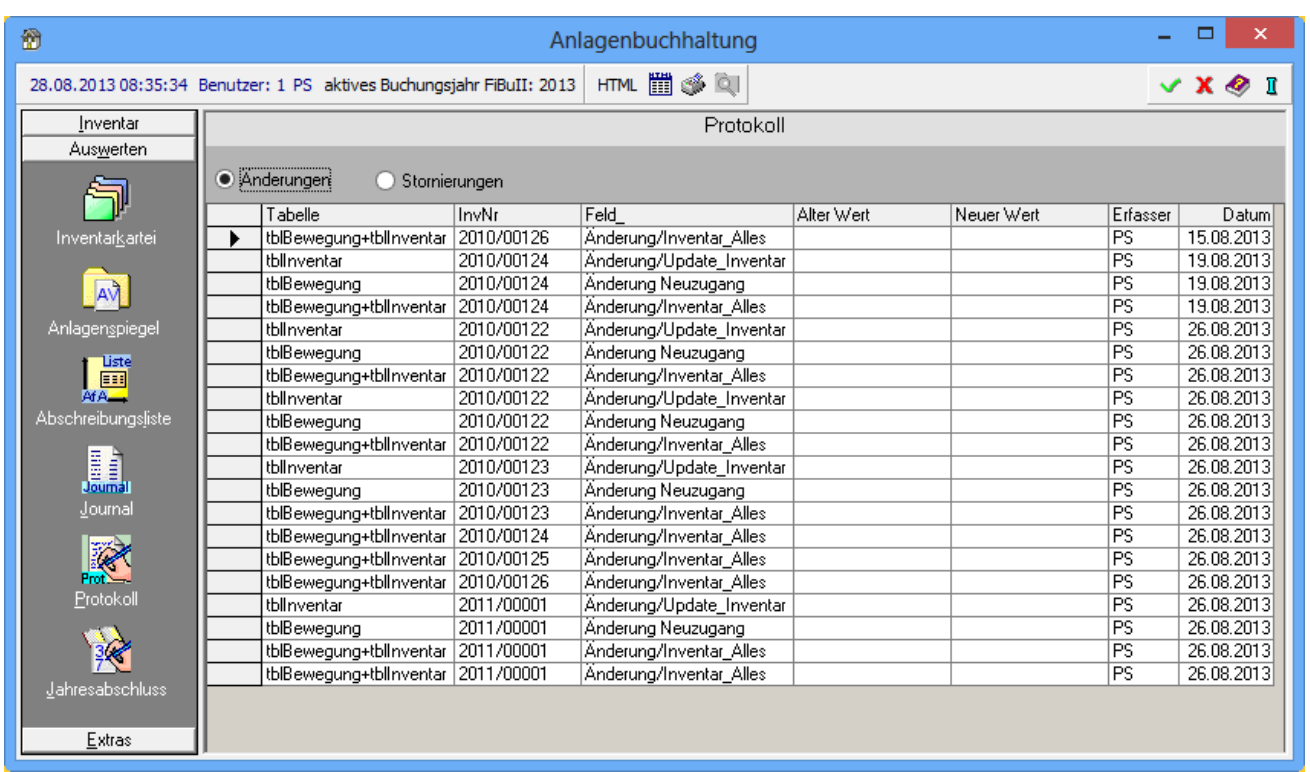

Im Protokoll werden sämtliche Änderungen und Stornierungen zu den Inventaren aufgelistet, so dass geprüft werden kann, welche Änderungen vorgenommen worden sind.

Es kann gewählt werden, welche Art von Vorgängen im Protokoll angezeigt wird.

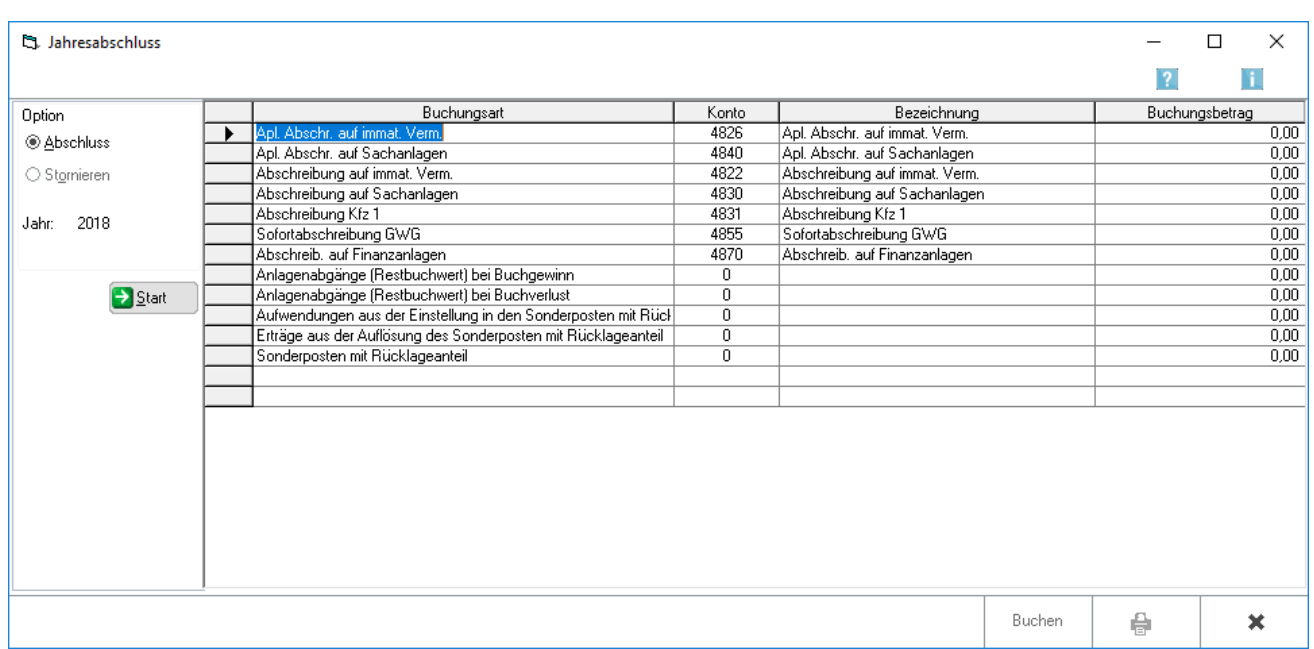

# <span id="page-30-0"></span>Auswerten, Jahresabschluss

Mit der Funktion Jahresabschluss werden die erfassten Werte für das abzuschließende Jahr festgeschrieben. Nachträgliche Änderungen sind dann nur noch möglich, wenn der Jahresabschluss storniert wird.

Der letzte Jahresabschluss kann ggf. storniert werden.

# <span id="page-30-1"></span>Extras, Posten zuordnen

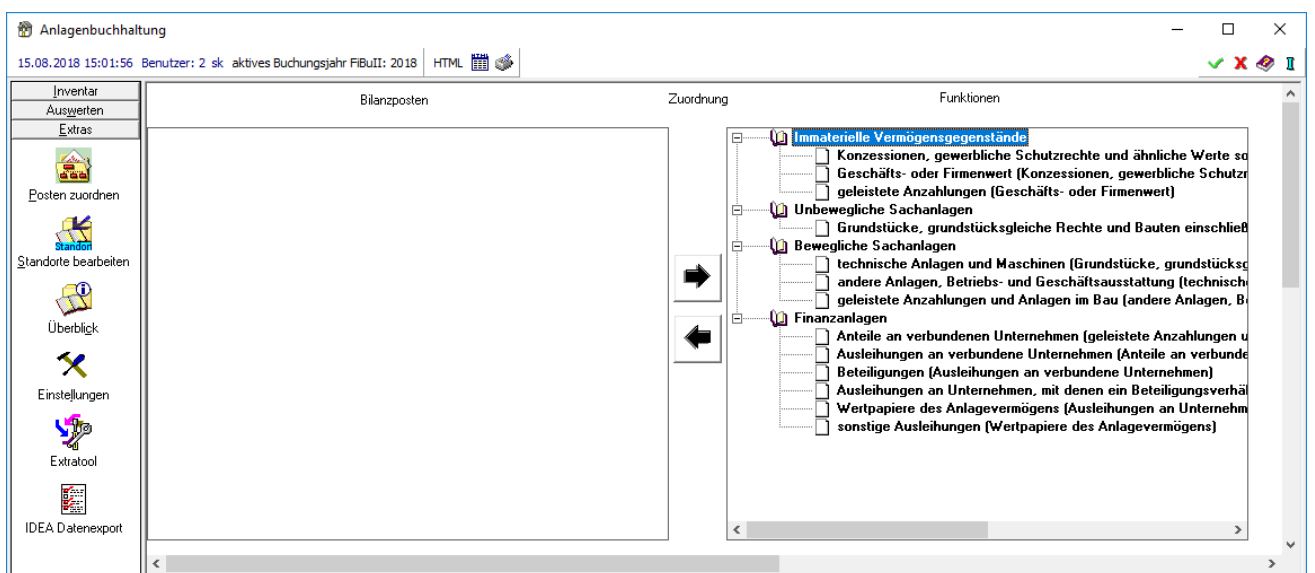

Die Zuordnung von Bilanzposten zu den Funktionen wird in der Regel in der Verwaltung der Finanzbuchhaltung II vorgenommen. Änderungen sind hier nur erforderlich, wenn die Zuordnung in der Finanzbuchhaltung nicht oder nicht vollständig vorgenommen wurde.

Die hier angezeigten Posten müssen einer Funktion im rechten Fenster zugeordnet werden.

```
Anlagenbuchhaltung (FIBU II)
```
Die hier aufgeführten Funktionen werden für eine korrekte Auswertung innerhalb der Anlagebuchhaltung benötigt.

Der im linken Fenster markierte Bilanzposten wird der im rechten Fenster markierten Funktion zugeordnet.

# <span id="page-31-0"></span>Extras, Standorte bearbeiten

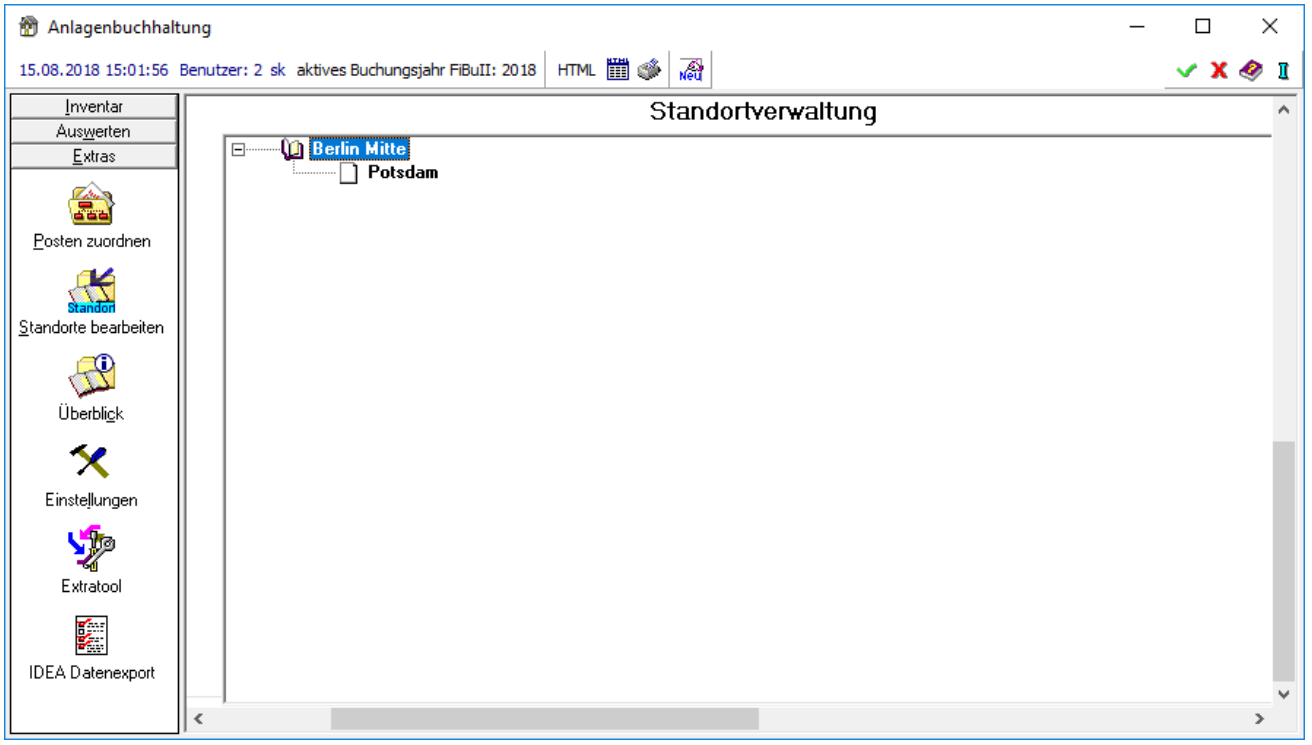

Die Einrichtung von Standorten für Inventare ist nicht zwingend erforderlich, erleichtert aber vor allem die Durchführung einer Inventur.

Es besteht die Möglichkeit Oberstandorte einzugeben und diesen verschiedene Unterstandorte zuzuordnen. Ein neuer Standort wird mit Neu angelegt oder mit Klick mit der rechten Maustaste auf einen Standort.

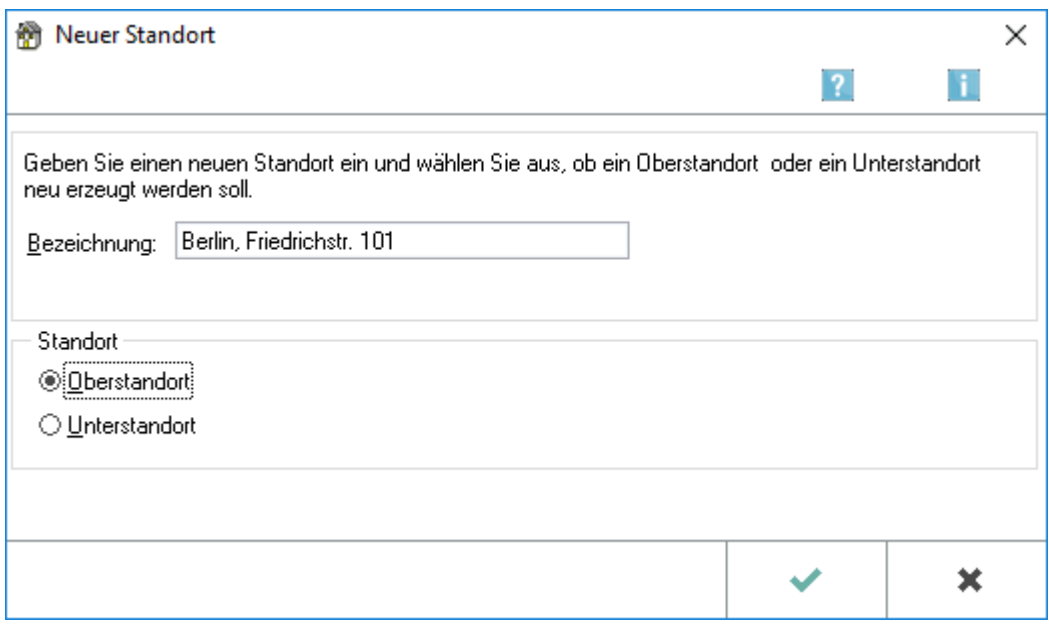

## <span id="page-32-0"></span>Bezeichnung

Die Bezeichnung des neuen Standortes ist einzugeben.

#### <span id="page-32-1"></span>**Standort**

Die Art des Standortes wird festgelegt.

# <span id="page-32-2"></span>Extras, Überblick

Im Überblick werden allgemeine Informationen über Einstellungen im Programm Anlagenbuchhaltung und zu erfassten Inventaren angezeigt.

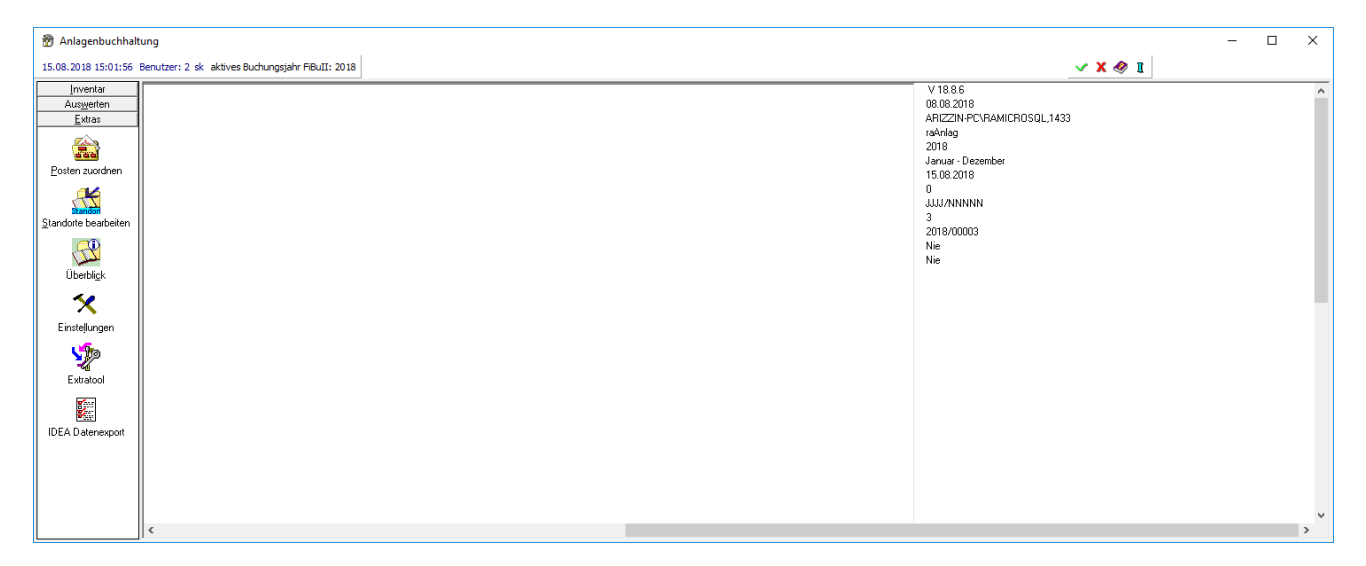

# <span id="page-33-0"></span>Extras, Einstellungen

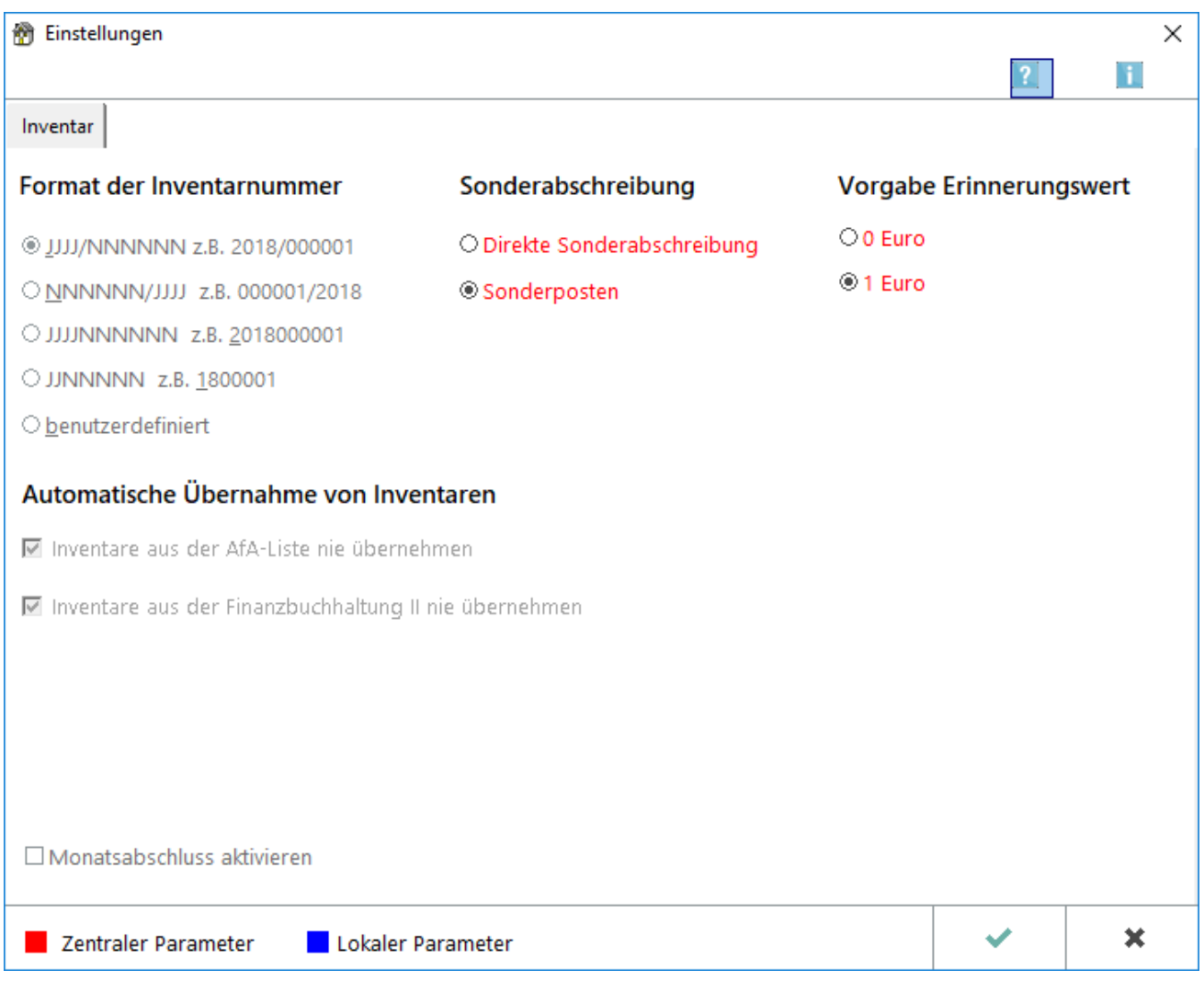

Die Einstellungen werden bei der Ersteinrichtung der Anlagenbuchhaltung festgelegt. Diese Einstellungen können geändert bzw. ergänzt werden.

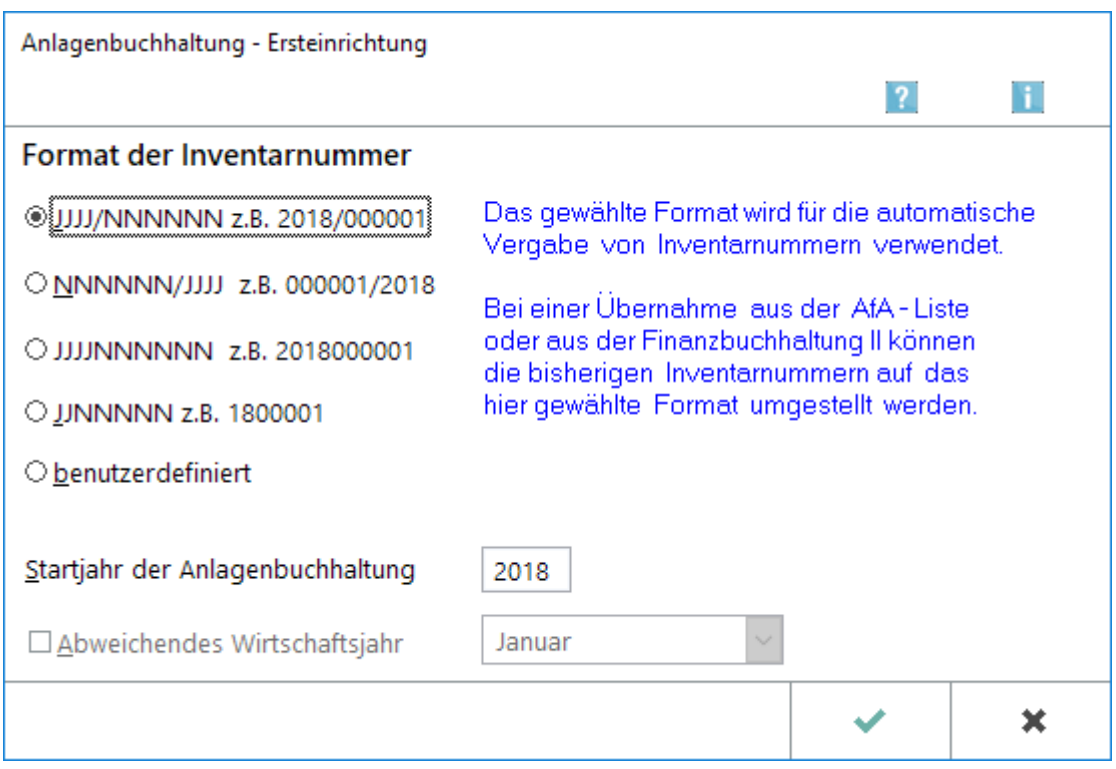

Beim erstmaligen Aufruf der Anlagenbuchhaltung wird die Datenbank angelegt. Einige Grundeinstellungen müssen für das Programm festgelegt werden.

Das gewünschte Format für die Inventarnummern wird gewählt.

Das bei der Ersteinrichtung eingestellte Format der Inventarnummer kann später nicht mehr geändert werden.

Das Startjahr für die Anlagenbuchhaltung wird eingegeben. Das Startjahr muss größer oder mindestens gleich dem Startjahr der Finanzbuchhaltung II sein.

Es wird festgelegt, ob die Sonderabschreibungen direkt von den Anschaffungskosten abgesetzt oder in einen Sonderposten eingestellt werden.

Bei der direkten Sonderabschreibung werden die erhöhten Abschreibungsbeträge von den Anschaffungs- und Herstellungskosten direkt abgesetzt. Dadurch wird der Aktivwert des Anlagevermögens gemindert.

Bei der Sonderabschreibung im Sonderposten werden die erhöhten Abschreibungsbeträge nicht direkt von den Anschaffungs- und Herstellungskosten abgesetzt, sondern in einen Korrekturposten eingestellt. Dadurch wird der Aktivwert des Anlagevermögens nicht gemindert.

Der nach Ablauf der Nutzungsdauer verbleibende Erinnerungswert kann für alle Inventare voreingestellt werden. Bei der Anlage der Inventare kann ein von dieser Voreinstellung abweichender Wert eingegeben werden.

# <span id="page-35-0"></span>Extras, Extratool

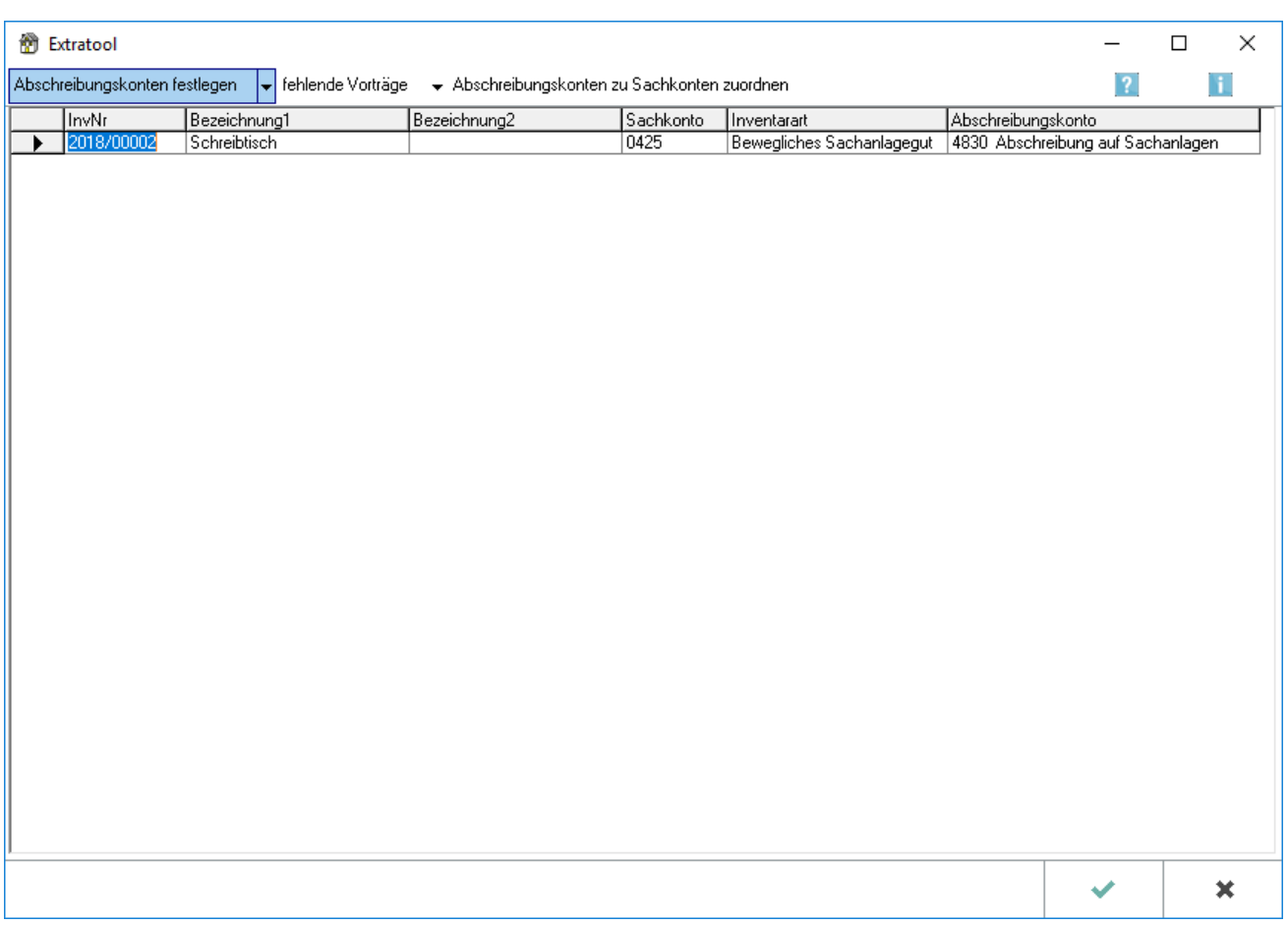

Mit dem Extratool stehen verschiedene Funktionen zur Verfügung, mit denen fehlende Angaben bei Inventaren ergänzt werden können, ohne diese einzeln über Inventar ändern aufrufen zu müssen.

Es wird festgelegt, ob die Inventare aus der Finanzbuchhaltung II und/oder der AfA-Liste übernommen werden sollen.

Bei Aktivierung dieser Einstellung werden verschiedene Auswertungen wie z. B. der Anlagespiegel auch monatsweise angezeigt.

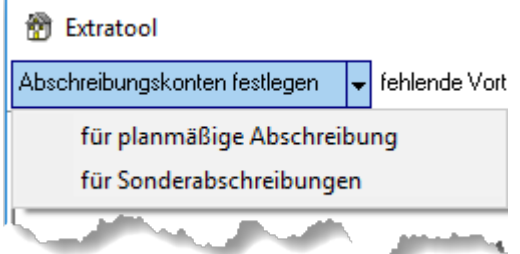

## <span id="page-35-1"></span>Planmäßige Abschreibungen

Planmäßige Abschreibung wird gewählt, wenn bei mehreren Inventaren das Sachkonto für die Buchung der planmäßigen Abschreibung ergänzt werden muss.

### <span id="page-36-0"></span>Sonderabschreibungen

Für mehrere Inventare wird das Sachkonto für die Buchung der Sonderabschreibung ergänzt.

Ggf. können fehlende Vortragswerte bei übernommenen Inventaren ergänzt werden.

### <span id="page-36-1"></span>IDEA Datenexport

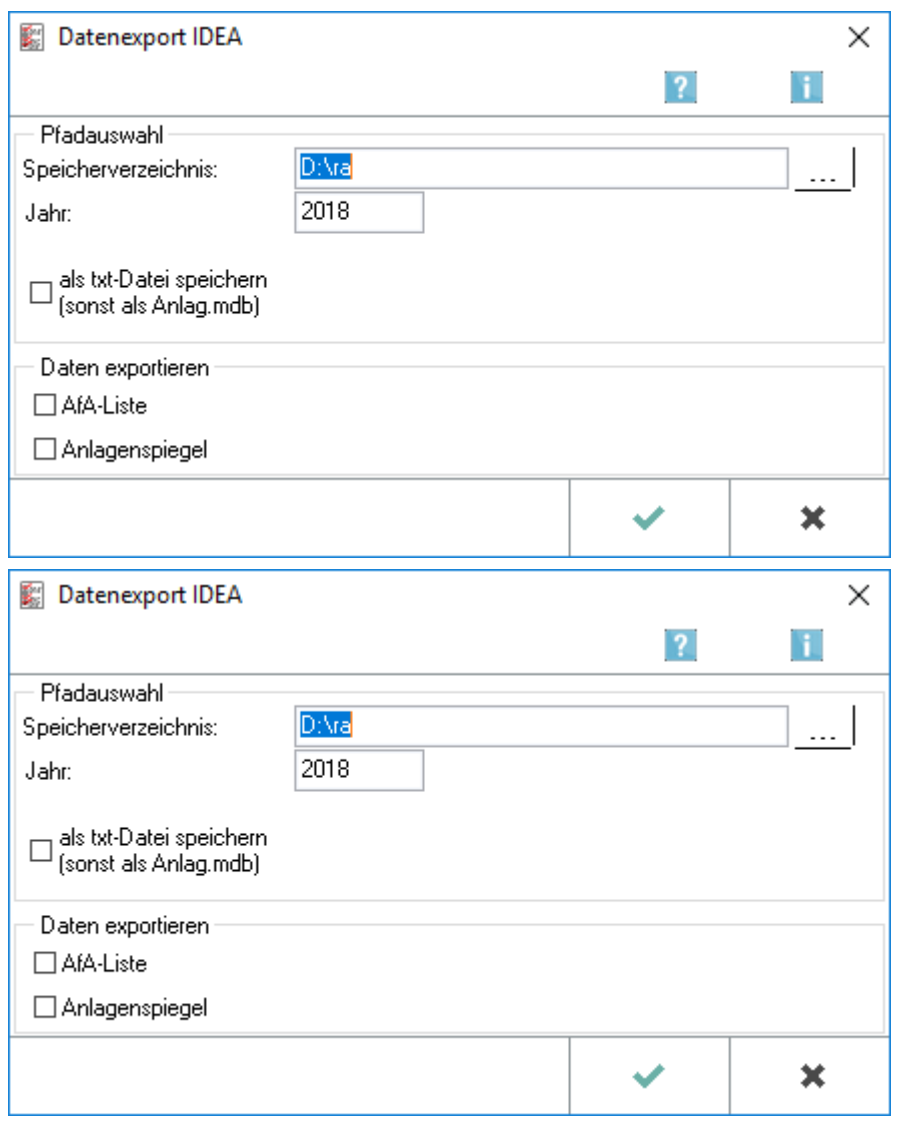

Mit der IDEA-Schnittstelle können steuerlich relevante Daten in ein den "Grundsätzen zum Datenzugriff und zur Prüfbarkeit digitaler Unterlagen (GDPdU)" konformes Format konvertiert werden.

Die Konvertierung ist für beliebige Jahrgänge möglich. Die erstellten Daten können anschließend auf einen beliebigen Datenträger gespeichert und dem steuerlichen Betriebsprüfer übergeben werden, falls dieser die Überlassung der Daten fordert.

### <span id="page-37-0"></span>Pfad

Der Pfad wird gewählt, in dem die exportierten Dateien gespeichert werden sollen.

#### <span id="page-37-1"></span>Jahr

Das Jahr wird gewählt, für welches der Datenexport durchgeführt werden soll.

### <span id="page-37-2"></span>Datenformat

Die exportierten Dateien können wahlweise als Access-Datenbank im Format mdb oder als Textdatei im Format txt erstellt werden.

#### <span id="page-37-3"></span>Datenexport

Es wird gewählt, welche Auswertungen exportiert werden sollen.